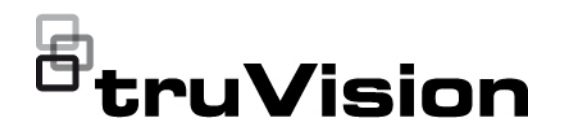

# Manual do Utilizador do TVE-DEC12

P/N 1073627-PT • REV D • ISS 02JUN22

alterações sem aviso prévio. Este documento não pode ser copiado na sua totalidade ou parcialmente ou de outra forma reproduzido sem o consentimento prévio por escrito da Carrier, exceto quando especificamente permitido pelas leis de direitos autorais dos EUA e internacionais. **Marcas comerciais e patentes** Os nomes e logótipos TruVision são marcas de produtos da Aritech, parte da Carrier. Outros nomes comerciais utilizados neste documento podem ser marcas comerciais ou marcas comerciais registadas dos fabricantes ou fornecedores dos respetivos produtos. **Fabricante** COLOCADO NO MERCADO POR: Carrier Fire & Security Americas Corporation, Inc. 13995 Pasteur Blvd, Palm Beach Gardens, FL 33418, USA REPRENSENTANTE AUTORIZADO DA UE: Carrier Fire & Security B.V. Kelvinstraat 7, 6003 DH Weert, Países Baixos **Conformidade com FCC Classe A**: Este equipamento foi testado e está em conformidade com os limites de um dispositivo digital da Classe A, segundo a Parte 15 das regras da FCC. Estes limites foram concebidos para fornecer uma proteção razoável contra interferências prejudiciais quando o equipamento é operado num ambiente comercial. Este equipamento gera, utiliza e pode emitir energia de radiofrequência e, se não for instalado e utilizado de acordo com o manual de instruções, pode provocar interferências prejudiciais às radiocomunicações. É provável que a operação deste equipamento numa área residencial provoque interferências prejudiciais, pelo que o utilizador terá de corrigir a interferência a expensas próprias. **Condições da FCC** Este dispositivo está em conformidade com a Parte 15 das regras da FCC. A operação está sujeita às duas condições seguintes: (1) Este dispositivo não pode provocar interferências prejudiciais. (2) Este dispositivo tem de aceitar quaisquer interferências recebidas, incluindo as que poderão provocar um funcionamento indesejado. **Certificação**  $\mathsf{CE} \otimes \mathsf{FC}$  .  $\mathbb{Q}_\mathsf{u}$  ,  $\mathsf{HK}$ 

**Direitos de autor** © 2022 Carrier. Todos os direitos reservados. Especificações sujeitas a

**Diretivas da UE** Este produto e, se aplicável, os acessórios fornecidos, ostentam a marcação "CE", cumprindo deste modo as normas europeias harmonizadas aplicáveis ao abrigo da diretiva EMC 2014/30/EU, a diretiva RSP 2011/65/EU.

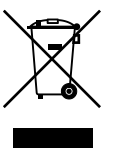

**2012/19/EU (diretiva WEEE):** Os produtos marcados com este símbolo não podem ser eliminados como resíduos urbanos indiferenciados na União Europeia. Para uma reciclagem adequada, devolva este produto ao seu fornecedor local ao adquirir um equipamento novo equivalente ou elimine o equipamento nos pontos de recolha designados. Para obter mais informações, consulte: www.recyclethis.info.

**Advertências e isenções de responsabilidade relativamente aos produtos**

ESTES PRODUTOS DESTINAM-SE A SER VENDIDOS A E A SER INSTALADOS POR PROFISSIONAIS QUALIFICADOS. A CARRIER FIRE & SECURITY NÃO PODE APRESENTAR QUALQUER GARANTIA DE QUE QUALQUER PESSOA OU ENTIDADE QUE COMPRE OS SEUS PRODUTOS, INCLUINDO QUALQUER "DISTRIBUIDOR AUTORIZADO" OU "REVENDEDOR AUTORIZADO", TEM FORMAÇÃO OU EXPERIÊNCIA ADEQUADA PARA INSTALAR CORRETAMENTE PRODUTOS RELACIONADOS COM INCÊNDIOS E SEGURANÇA.

Para mais informações sobre isenções de garantia e informações de segurança do produto, visite https://firesecurityproducts.com/policy/productwarning/ ou efetue a leitura do seguinte código:

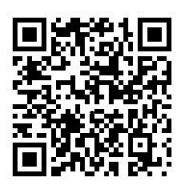

**Informações de contacto** 

**Documentação do produto**

EMEA: https://firesecurityproducts.com Austrália/Nova Zelândia: https://firesecurityproducts.com.au/

Consulte o seguinte link da Web para recuperar a versão eletrónica da documentação do produto. Os manuais estão disponíveis em vários idiomas.

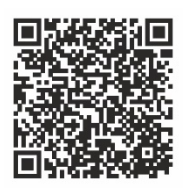

## **Índice**

**Informações importantes 3** Limitação de responsabilidade 3 Advertências do produto 3 Isenção de garantia 4 Utilização pretendida 5 Mensagens de aviso 5

**Introdução 7** Conteúdo da embalagem 7 Funções principais 7 Primeira utilização 7 Predefinições de rede 8 Sugestões sobre como criar uma password forte: 8 Aceder ao browser Web 8 Configurações de rede do Device Manager 9

**Descrição do produto 10** Hardware 10 Descrição do Video Wall 11 Árvore de menus Configuração 12

**Configuração do sistema 13** Definições do sistema 13 Manutenção 14 Gestão de utilizadores 15

**Configuração da rede 17** Definições de TCP/IP 17 Definições de DDNS 18 Definições de HTTPS 19

**Configuração da descodificação 21** Configuração de stream 21 Canal transparente 21 Definições de saída sincronizada 22 Opções do visor 23

**Controlo de segurança 24**

**Configuração do "video wall" 25** Disposição do Video Wall 25 Resolução do monitor 26 Adicionar, modificar ou eliminar streams de vídeo 27

**Usar o descodificador 31** Adicionar streams do dispositivo nos monitores 31 Ajustar o tamanho de um mosaico de stream 31 Selecione uma disposição predefinida 32 Posicione livremente um mosaico de vídeo 33 Configurar cenas 34 Gerir a descodificação de um mosaico de vídeo 36 Configurar uma sequência de streams num mosaico 37

**Anexo: Dispositivos suportados 38**

## **Informações importantes**

## **Limitação de responsabilidade**

Na medida do permitido pela lei aplicável, em caso algum a Carrier será responsabilizada por quaisquer lucros perdidos ou oportunidades de negócio perdidas, perda de utilização, interrupção de negócios, perda de dados ou quaisquer outros danos indiretos, especiais, incidentais ou consequenciais, ao abrigo de qualquer teoria de responsabilidade, decorrentes de contrato, atos ilícitos, negligência, responsabilidade pelo produto ou originados de outra forma. Uma vez que algumas jurisdições não permitem a exclusão ou limitação de responsabilidade por danos consequenciais ou incidentais, a limitação precedente poderá não se aplicar ao caso do cliente. Em todo o caso, a responsabilidade total da Carrier não deve exceder o preço de compra do produto. A limitação precedente aplicar-se-á na medida do permitido pela lei aplicável, independentemente de a Carrier ter sido avisada da possibilidade de tais danos e a despeito da inobservância da finalidade essencial de qualquer solução.

A instalação em conformidade com este manual, com os códigos aplicáveis e com as instruções da autoridade que tenha jurisdição é obrigatória.

Não obstante terem sido tomadas todas as precauções durante a preparação deste manual para garantir a precisão do seu conteúdo, a Carrier não assume qualquer responsabilidade por erros ou omissões.

## **Advertências do produto**

COMPREENDE QUE UM SISTEMA DE ALARME/SEGURANÇA INSTALADO CORRETAMENTE E COM A MANUTENÇÃO REALIZADA SÓ PODE REDUZIR O RISCO DE EVENTOS, COMO FURTOS, ROUBOS, INCÊNDIO OU EVENTOS SEMELHANTES SEM AVISO, MAS NÃO É UM SEGURO NEM UMA GARANTIA DE QUE TAIS EVENTOS NÃO OCORRERÃO OU QUE NÃO HAVERÁ MORTE, DANOS PESSOAIS E/OU DANOS À PROPRIEDADE COMO RESULTADO.

A CAPACIDADE QUE OS PRODUTOS, SOFTWARE OU SERVIÇOS DA CARRIER TÊM PARA FUNCIONAREM CORRETAMENTE, DEPENDE DE UMA SÉRIE DE PRODUTOS E SERVIÇOS DISPONIBILIZADOS POR TERCEIROS SOBRE OS QUAIS A CARRIER NÃO TEM QUALQUER CONTROLO E PELOS QUAIS A CARRIER NÃO SERÁ RESPONSÁVEL, INCLUINDO, MAS NÃO SE LIMITANDO À LIGAÇÃO À INTERNET, ÀS LINHAS TELEFÓNICAS MÓVEIS E TERRESTRES; À COMPATIBILIDADE DE DISPOSITIVOS MÓVEIS E SISTEMAS OPERATIVOS; AOS SERVIÇOS DE MONITORIZAÇÃO; ÀS INTERFERÊNCIAS ELETROMAGNÉTICAS OU OUTRAS; E À INSTALAÇÃO E MANUTENÇÃO ADEQUADAS DE PRODUTOS AUTORIZADOS (INCLUINDO ALARME OU OUTRO PAINEL DE CONTROLO E SENSORES).

QUALQUER PRODUTO, SOFTWARE, SERVIÇO OU OUTRA OFERTA, FABRICAD, VENDIDO OU LICENCIADO PELA CARRIER PODE SER ATACADO, FICAR COMPROMETIDO E/OU CONTORNADO E A CARRIER NÃO FAZ QUALQUER

PROMESSA, REPRESENTAÇÃO, GARANTIA OU ALIANÇA DE QUE OS SEUS PRODUTOS (INCLUINDO OS SEUS PRODUTOS DE SEGURANÇA), SOFTWARE, SERVIÇOS OU OUTRAS OFERTAS, NÃO SERÃO ATACADOS, COMPROMETIDOS E/OU CONTORNADOS.

A CARRIER NÃO ENCRIPTA COMUNICAÇÕES ENTRE OS SEUS PAINÉIS DE CONTROLO DE ALARME OU OUTROS E AS SUAS SAÍDAS/ENTRADAS SEM FIOS, INCLUINDO, MAS NÃO SE LIMITANDO A SENSORES OU DETETORES, A MENOS QUE SEJA EXIGIDO PELAS LEIS APLICÁVEIS. COMO RESULTADO, ESTAS COMUNICAÇÕES PODEM SER INTERCETADAS E PODEM SER USADAS PARA CONTORNAR O SEU SISTEMA DE ALARME/SEGURANÇA.

O EQUIPAMENTO SÓ DEVE SER OPERADO COM UM ADAPTADOR DE ENERGIA APROVADO COM PINOS ATIVOS ISOLADOS.

NÃO O LIGUE A UM RECEPTÁCULO CONTROLADO POR UM INTERRUPTOR.

ESTA UNIDADE INCLUI UMA FUNCIONALIDADE DE VERIFICAÇÃO DE ALARME QUE RESULTARÁ NUM ATRASO DO SINAL DE ALARME DO SISTEMA DOS CIRCUITOS INDICADOS. O ATRASO TOTAL (UNIDADE DE CONTROLE MAIS OS DETECTORES DE FUMO) NÃO DEVE EXCEDER 60 SEGUNDOS. NENHUM OUTRO DETECTOR DE FUMO DEVERÁ SER LIGADO A ESTES CIRCUITOS, A MENOS QUE SEJA APROVADO PELA AUTORIDADE LOCAL QUE TEM JURISDIÇÃO.

**ADVERTÊNCIA!** O equipamento só deve ser operado com um adaptador de energia aprovado com pinos ativos isolados.

**Cuidado**: risco de explosão se a bateria for substituída por uma do tipo incorreto. Elimine as baterias de acordo com as instruções. Contacte o seu fornecedor para obter baterias de reposição.

### **Isenção de garantia**

A CARRIER RENUNCIA POR ESTE MEIO A TODAS AS GARANTIAS E REPRESENTAÇÕES, QUER SEJAM EXPRESSAS, IMPLÍCITAS, ESTATUTÁRIAS OU OUTRAS, INCLUINDO QUAISQUER GARANTIAS IMPLÍCITAS, DE COMERCIALIZAÇÃO OU ADEQUAÇÃO A UMA FINALIDADE ESPECÍFICA.

(Apenas nos EUA) ALGUNS ESTADOS NÃO PERMITEM A EXCLUSÃO DE GARANTIAS IMPLÍCITAS, PELO QUE A EXCLUSÃO ACIMA PODE NÃO SE APLICAR. PODERÁ TER TAMBÉM OUTROS DIREITOS LEGAIS QUE VARIAM DE ESTADO PARA ESTADO.

A CARRIER NÃO FAZ QUAISQUER RECLAMAÇÕES OU GARANTIAS DE QUALQUER TIPO RELATIVAS AO POTENCIAL, CAPACIDADE OU EFICIÊNCIA DE QUALQUER PRODUTO, SOFTWARE OU SERVIÇO PARA DETECTAR, MINIMIZAR OU, DE QUALQUER FORMA, PREVENIR A MORTE, FERIMENTOS PESSOAIS, DANOS DE PROPRIEDADE OU PERDAS DE QUALQUER TIPO.

A CARRIER NÃO GARANTE QUE QUALQUER PRODUTO (INCLUINDO OS PRODUTOS DE SEGURANÇA), SOFTWARE, SERVIÇO OU OUTRA OFERTA NÃO PODE SER ATACADO, COMPROMETIDO E/OU CONTORNADO.

A CARRIER NÃO GARANTE QUE QUALQUER PRODUTO (INCLUINDO OS PRODUTOS DE SEGURANÇA), SOFTWARE OU SERVIÇO FABRICADO, VENDIDO OU LICENCIADO PELA CARRIER IRÁ PREVENIR OU, EM TODOS OS CASOS, FORNECER UM AVISO ADEQUADO OU UMA PROTEÇÃO CONTRA ENTRADA FORÇADA, ROUBO, ASSALTO, INCÊNDIO, OU OUTRO.

A CARRIER NÃO GARANTE QUE O SEU SOFTWARE OU PRODUTOS FUNCIONARÃO CORRETAMENTE EM TODOS OS AMBIENTES E APLICAÇÕES E NÃO GARANTE QUAISQUER PRODUTOS CONTRA A INDUÇÃO OU RADIAÇÃO DE INTERFERÊNCIA ELETROMAGNÉTICA NOCIVA (EMI, RFI, ETC.) EMITIDA A PARTIR DE FONTES EXTERNAS

A CARRIER NÃO FORNECE SERVIÇOS DE MONITORIZAÇÃO PARA O SEU SISTEMA DE ALARME/SEGURANÇA ("SERVIÇOS DE MONITORIZAÇÃO"). SE DECIDIR TER SERVIÇOS DE MONITORIZAÇÃO, DEVE OBTER ESSES SERVIÇOS JUNTO DE TERCEIROS E A CARRIER NÃO TEM QUALQUER REPRESENTAÇÃO OU DÁ QUALQUER GARANTIA REFERENTE A TAIS SERVIÇOS, INCLUINDO SE SÃO OU NÃO COMPATÍVEIS COM OS PRODUTOS, SOFTWARE OU SERVIÇOS FABRICADOS, VENDIDOS OU LICENCIADOS PELA CARRIER.

## **Utilização pretendida**

Utilize este produto apenas para a finalidade para a qual foi projetado; consulte a ficha de dados e a documentação do utilizador. Para obter as informações mais recentes do produto, contacte o seu fornecedor local ou visite-nos online em firesecurityproducts.com.

O sistema deve ser verificado por um técnico qualificado pelo menos a cada 3 anos e a bateria de reserva deve ser substituída conforme necessário.

## **Mensagens de aviso**

As mensagens de aviso alertam-no para condições ou práticas que podem provocar resultados indesejáveis. As mensagens de aviso utilizadas neste documento são indicadas e descritas a seguir.

**ADVERTÊNCIA:** As mensagens de advertência alertam para perigos que podem resultar em lesões ou morte. Indicam as medidas a adotar ou a evitar para prevenir as lesões ou a morte.

**Cuidado:** As mensagens de cuidado alertam para possíveis danos no equipamento. Indicam as medidas a adotar ou a evitar para prevenir danos.

**Nota:** As mensagens de nota alertam para possíveis perdas de tempo ou esforço. Descrevem como evitar essas perdas. As notas também são usadas para destacar informações importantes que devem ser lidas.

## **Introdução**

O TruVision TVE-DEC12 é um descodificador de vídeo IP H.264/H.265 que descodifica streams de vídeo IP e exibe os mesmos nos monitores ligados.

Baseado num poderoso processador de sinais digitais (DSP) e num desenho de sistema estável incorporado, o descodificador TVE-DEC12 proporciona uma função de descodificação de alta resolução para visualização em direto a partir de câmaras IP TruVision, videogravadores digitais, videogravadores de rede e codificadores.

## **Conteúdo da embalagem**

O descodificador de vídeo IP TruVision TVE-DEC12 é fornecido com os seguintes itens:

- Descodificador TVE-DEC12
- Adaptador de corrente
- Cabo de alimentação
- Guia rápido
- Manual do utilizador (disponível nos nossos sites)

## **Funções principais**

Seguem-se as funções principais suportadas pelo descodificador TVE:

- Suporta a compressão H.264 e H.265
- Poderosa capacidade de descodificação:
	- Stream de vídeo de 2 canais a uma resolução de 12MPX ou
	- Stream de vídeo de 4 canais a uma resolução de 8MPX ou
	- Stream de vídeo de 10 canais a uma resolução de 3MPX ou
	- Stream de vídeo de 16 canais a uma resolução de 1080P
- Pode descodificar simultaneamente até um máximo de 16 streams de vídeo
- Múltiplas saídas de visualização de vídeo: Pode descodificar diferentes câmaras em saídas HDMI, VGA e BNC
- Compatível com câmaras IP TruVision, gravadores TruVision e codificadores **TruVision**
- Suporta streams ONVIF e RTSP
- Pode ser usado como "video wall" com monitores HDMI, VGA e BNC
- Integrado no TruVision Navigator (versão 8.1 SP2)

## **Primeira utilização**

O descodificador não possui um visor OSD. Todas as ações de configuração e controlo são realizadas através da página Web.

## **Predefinições de rede**

As predefinições de rede são:

- Endereço IP 192.168.1.70
- Máscara de subrede 255.255.255.0
- Endereço da gateway 192.168.1.1
- Porta HTTP: 80

Ao iniciar a unidade pela primeira vez, aparece a janela Ativação. Antes de poder aceder à unidade, terá de definir uma password de admin de alta segurança. Não está predefinida nenhuma password.

## **Sugestões sobre como criar uma password forte:**

- Uma password válida deve ter entre 8 e 16 carateres. É possível utilizar uma combinação de números, letras minúsculas e maiúsculas e carateres especiais: -, . \* & @ / \$ ? Espaço. A password deve conter carateres de pelo menos dois destes grupos.
- A password diferencia maiúsculas de minúsculas, pelo que deve utilizar uma mistura de letras maiúsculas e letras minúsculas.
- Não utilize informações pessoais ou palavras comuns como password.

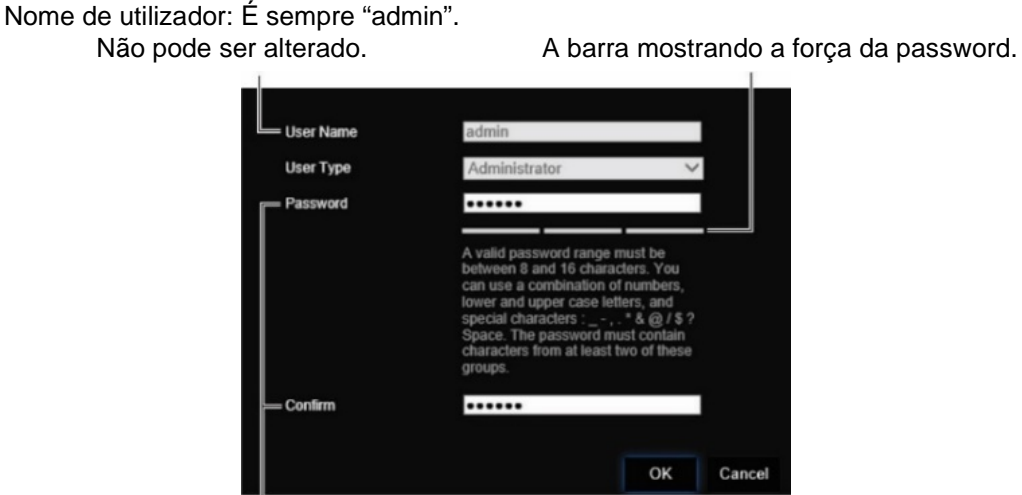

Introduza a nova password de admin e confirme-a.

## **Aceder ao browser Web**

Os menus de apresentação no ecrã estão disponíveis em inglês e em 10 outros idiomas.

#### **Para aceder ao browser Web: (apenas Internet Explorer)**

- 1. Abra o browser Web e selecione o seu idioma.
- 2. Introduza o endereço IP do descodificador (por exemplo, http://192.168.1.70). Prima a tecla **Enter** no computador. O sistema apresenta a janela de início de sessão.

3. Introduza o nome de utilizador (predefinição: admin) e a password para iniciar sessão no sistema. Aparece a página principal do descodificador, que é **Video Wall** por predefinição (consulte Figura 3 na página 11).

## **Configurações de rede do Device Manager**

Utilize o TruVision Device Manager para localizar e configurar o endereço IP e outros parâmetros do dispositivo. Esta ferramenta identifica automaticamente os dispositivos TruVision que suportam a "localização automática" em qualquer parte da rede, mesmo em diferentes subredes.

**Para utilizar o TruVision Device Manager:**

- 1. Faça o download da ferramenta do nosso site.
- 2. Faça duplo clique no ícone de atalho para abrir a ferramenta. Clique em **Device Manager** para iniciar o processo de localização. É apresentada a lista de dispositivos TruVision localizados na rede.

**Nota:** O TruVision Device Manager só consegue detetar dispositivos presentes na mesma LAN. A ferramenta não deteta dispositivos colocados numa VLAN.

3. Altere as definições do dispositivo conforme necessário. Clique no **X** *no canto superior direito* quando concluída.

## **Descrição do produto**

## **Hardware**

### **Figura 1: Painel frontal**

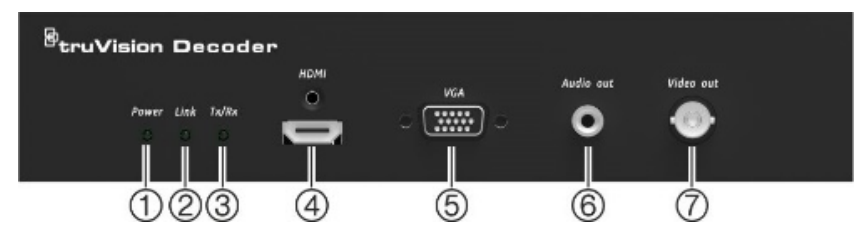

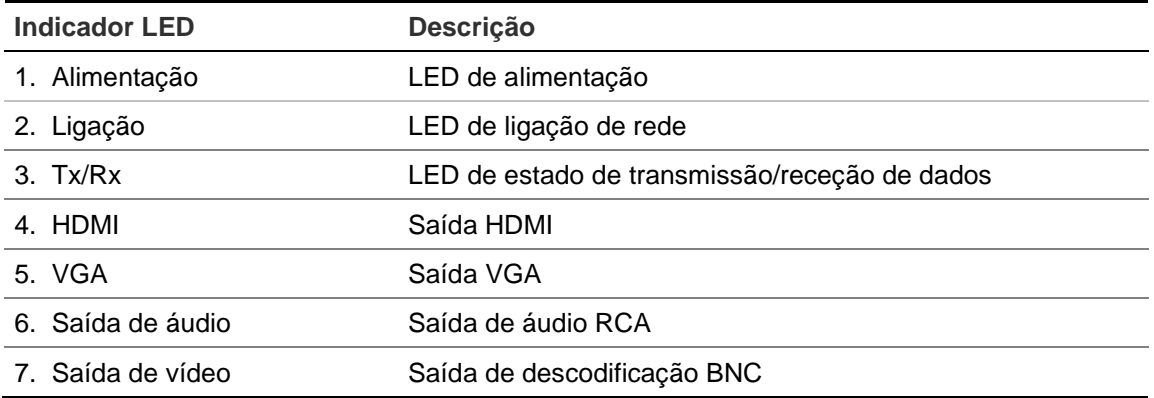

#### **Figura 2: Painel traseiro**

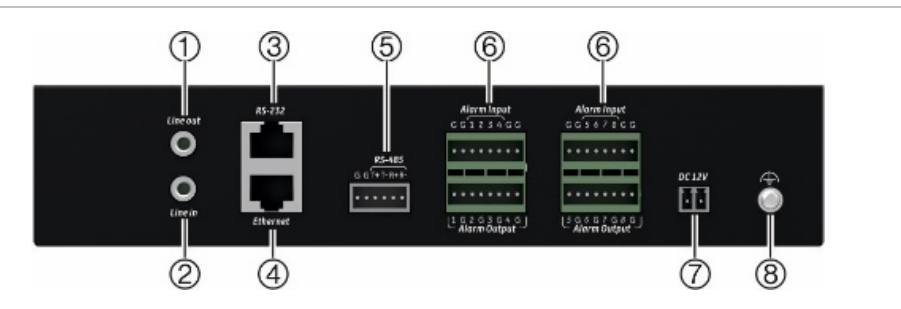

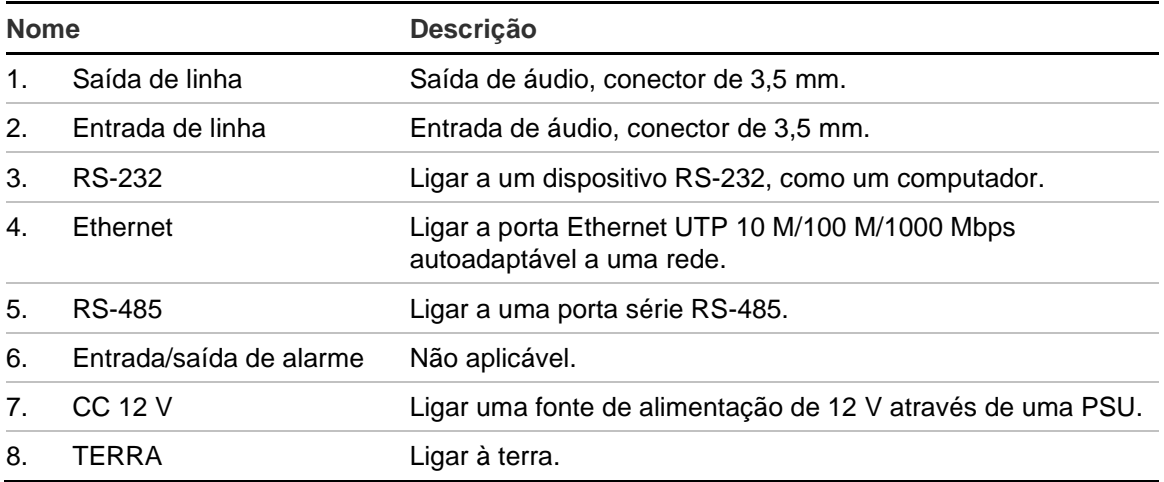

## **Descrição do Video Wall**

## $\bigoplus$  $\circledcirc$  $\circled{3}$  $\circledS$  $\circled{4}$  $\hat{\mathbf{z}}$  admin  $\overline{\mathbb{I}}$  $\mathbb{F}$  $\frac{1}{2}$  iP  $\frac{1}{2}$  RTSP  $\frac{13}{12}$  Mo.,  $\frac{1}{26}$  De  $\overline{P}$  B x  $\boxed{\text{B}\text{C}}$ 曱  $\overset{1}{\circledcirc}$  $\overset{1}{\circledcirc}$  $\phi$

#### <span id="page-14-0"></span>**Figura 3: Página Web do Video Wall**

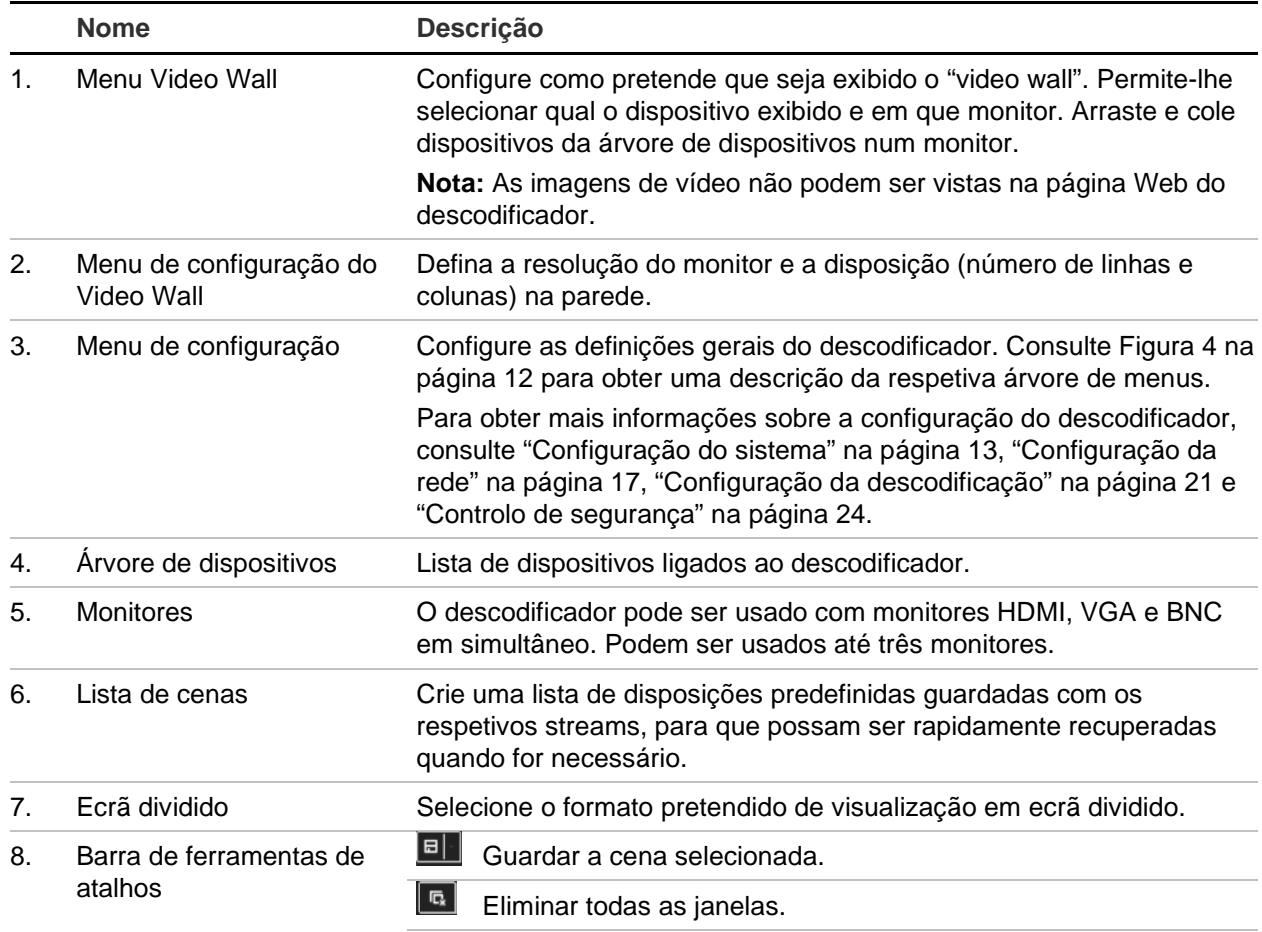

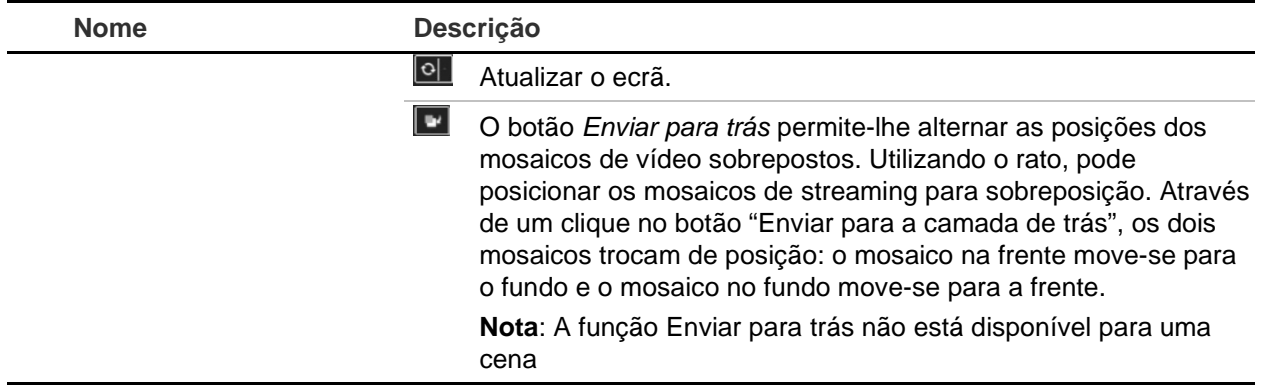

## **Árvore de menus Configuração**

<span id="page-15-0"></span>[Figura](#page-15-0) 4 abaixo mostra a estrutura da árvore de menus Configuração.

**Figura 4: Árvore de menus Configuração**

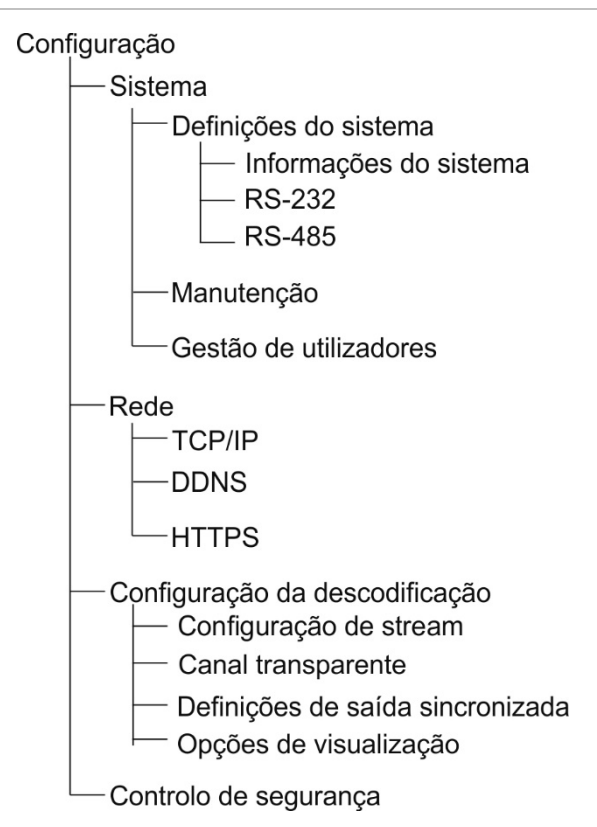

## <span id="page-16-0"></span>**Configuração do sistema**

Inicie sessão e vá ao menu Configuração para configurar as definições gerais do descodificador. O menu Sistema possui três menus principais:

- Definições do sistema
- **Manutenção**
- Gestão de utilizadores

## **Definições do sistema**

Utilize este menu para:

- Definir e visualizar as informações do sistema, como definir o nome do descodificador e visualizar a versão do firmware e do descodificador.
- Definir os parâmetros da porta de comunicação RS-232.
- Definir os parâmetros da porta de comunicação RS-485.

#### **Para configurar as definições do sistema do descodificador:**

- 1. Vá a **Configuração** > **Sistema** > **Definições do sistema**.
- 2. Para configurar o nome do descodificador e visualizar as informações do sistema do descodificador, clique no separador **Informações do sistema**. Digite o nome do descodificador, se o pretender.

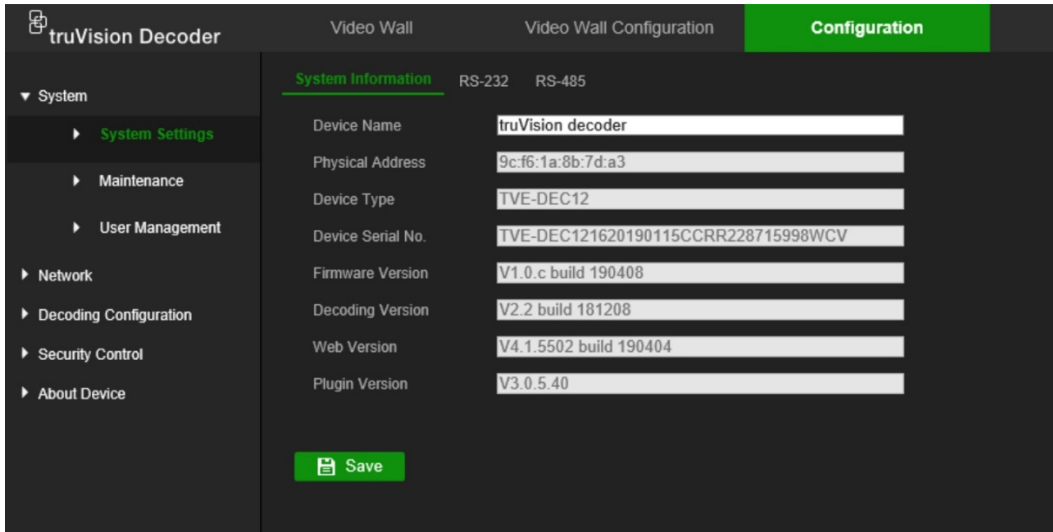

- 3. Para configurar os parâmetros do RS-232, clique no separador **RS-232**. Selecione os parâmetros pretendidos para a porta RS-232, taxa baud, bit de dados, bit de paragem, paridade, controlo de fluxo e modo de funcionamento.
- 4. Para configurar os parâmetros do RS-485, clique no separador **RS-485**. Selecione os parâmetros pretendidos para o número de câmaras, taxa baud, bit de dados, bit de paragem, paridade e controlo de fluxo do RS-485.
- 5. Clique em **Guardar** para guardar as alterações.

## **Manutenção**

Utilize este menu para:

- **Reinicializar o descodificador**: O administrador pode reinicializar o descodificador.
- **Restaurar/Colocar o descodificador nas predefinições**: O administrador pode repor as predefinições de fábrica do descodificador. As informações de rede como o endereço IP, a máscara de subrede e o gateway, não são restauradas para a predefinição de fábrica.

**Nota:** Apenas o administrador pode restaurar as predefinições de fábrica.

- **Importar/exportar definições de configuração:** O administrador também pode exportar e importar as definições de configuração do descodificador. Isto é útil para copiar as definições de configuração para outro dispositivo ou se pretender fazer uma cópia de segurança das definições.
- **Atualizar o firmware do descodificador**: O administrador pode atualizar o firmware do descodificador através do browser Web do descodificador. Os utilizadores não admin também podem atualizar o firmware se tiverem permissão para realizar atualizações. O firmware do descodificador pode ser atualizado utilizando o TruVision Navigator (versão 8.1 SP2). Para obter mais informações, consulte o manual do utilizador do TruVision Navigator. O ficheiro de atualização do firmware tem o nome tvedec12.dav.

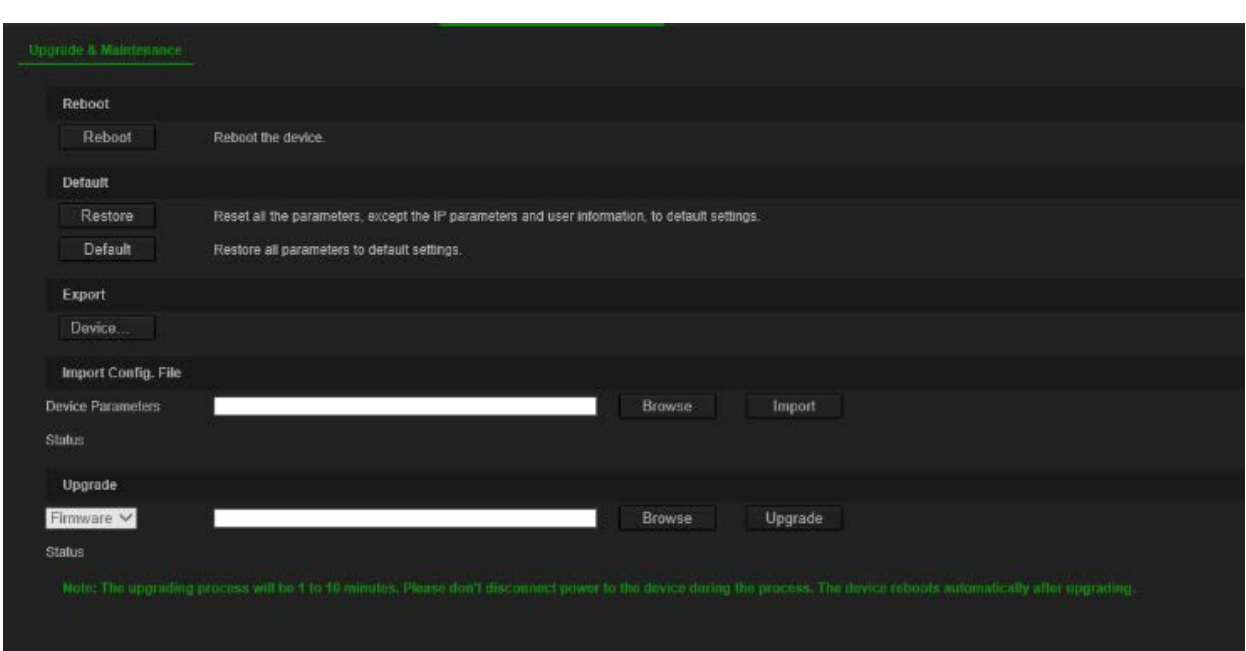

#### **Figura 5: Menu Manutenção**

**Para reinicializar o descodificador:**

- 1. Vá a **Configuração** > **Sistema** > **Manutenção**.
- 2. Clique no botão **Reinicializar**.
- 3. Na janela pop-up, digite sua password de admin e clique em **OK**.

O sistema reinicia.

#### **Para restaurar as predefinições de fábrica dos parâmetros:**

- 1. Vá a **Configuração** > **Sistema** > **Manutenção**.
- 2. **Para restaurar todos os parâmetros, exceto as definições de rede, para as predefinições de fábrica:** Clique no botão **Restaurar**. Introduza a password de Admin, clique em **OK**, e depois clique em **Sim** para confirmar que pretende restaurar as predefinições de todos os parâmetros com exceção das definições de rede.

-ou-

**Para restaurar todos os parâmetros para as predefinições de fábrica:** Clique no botão **Predefinição**. Introduza a password de Admin, clique em **OK**, e depois clique em **Sim** para confirmar que pretende restaurar as predefinições de todos os parâmetros.

As alterações aparecem imediatamente.

#### **Para importar e exportar ficheiros para o descodificador e do descodificador:**

- 1. Vá a **Configuração** > **Sistema** > **Manutenção**.
- 2. Para exportar os parâmetros de configuração do descodificador para o PC, clique no botão **Exportar**.

Para importar os parâmetros de configuração do PC, introduza a localização do ficheiro para o selecionar e clique em **Importar**.

#### **Para atualizar o firmware do sistema com o browser:**

1. Faça download do firmware mais recente a partir do nosso site em:

EMEA: [https://firesecurityproducts.com](https://firesecurityproducts.com/)

Austrália/Nova Zelândia:<https://firesecurityproducts.com.au/>

- 2. Vá a **Configuração** > **Sistema** > **Manutenção**.
- 3. Selecione o ficheiro de firmware e clique em **Atualizar**. Clique em **Sim** para iniciar o processo de atualização.
- 4. Quando o processo de atualização estiver concluído, o descodificador irá reinicializar automaticamente.

## **Gestão de utilizadores**

Este menu permite-lhe criar utilizadores extra e atribuir privilégios de acesso do utilizador. Os privilégios de acesso podem ser personalizados de acordo com as necessidades de cada utilizador.

Apenas um administrador pode criar e atribuir privilégios de acesso aos utilizadores.

#### **Para criar um novo utilizador:**

1. Vá a **Configuração** > **Sistema** > **Gestão de utilizadores**.

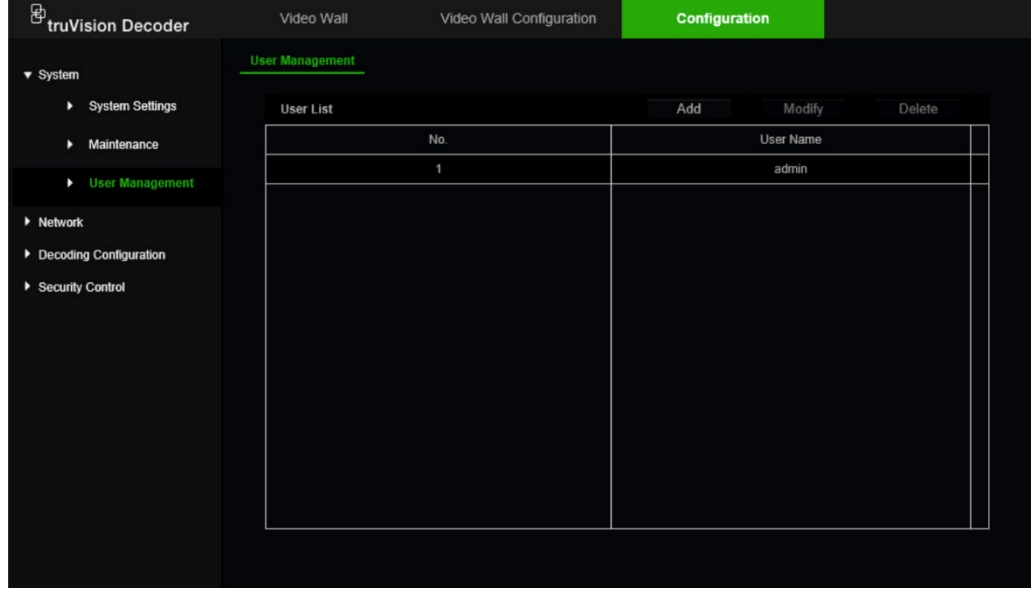

- 2. Clique no botão **Adicionar** para adicionar um novo utilizador.
- 3. Introduza o nome de utilizador e a password de administrador.
- 4. Atribua os direitos de utilizador a este utilizador para as operações que ele possa realizar remotamente. Selecione um ou mais dos seguintes direitos:
	- **• Selecionar tudo:** Selecione todas as opções.
	- **• Definições remotas de parâmetros:** Configurar parâmetros remotamente e importar configuração.
	- **• Atualização remota:** Atualizar remotamente o firmware do descodificador.
	- **Reinicialização remota**: Reinicialize remotamente o gravador.

Quando não estiverem selecionadas quaisquer opções, o utilizador não pode alterar nenhuma definição da configuração, mas pode arrastar/soltar streams da árvore para os monitores no ecrã do Video Wall.

5. Clique em **OK**.

#### **Para alterar um utilizador:**

- 1. Vá a **Configuração** > **Sistema** > **Gestão de utilizadores**.
- 2. Clique no botão **Modificar**.
- 3. Realize as alterações desejadas, como alterar os direitos de utilizador da password.
- 4. Clique em **OK**.

#### **Para eliminar um utilizador:**

- 1. Vá a **Configuração** > **Sistema** > **Gestão de utilizadores**.
- 2. Selecione o utilizador desejado e clique no botão **Eliminar**.
- 3. Confirme sua escolha e clique em **OK**.

## <span id="page-20-0"></span>**Configuração da rede**

O menu Rede permite-lhe gerir todos os aspetos relacionados com a rede do descodificador, incluindo definições gerais de rede, DDNS, sincronização NTP, configuração de e-mail, definições de UPnP, configuração do servidor FTP e filtro de endereços IP.

## **Definições de TCP/IP**

#### **Para configurar as definições gerais de rede:**

1. Vá a **Configuração** > **Rede** > **TCP/IP**.

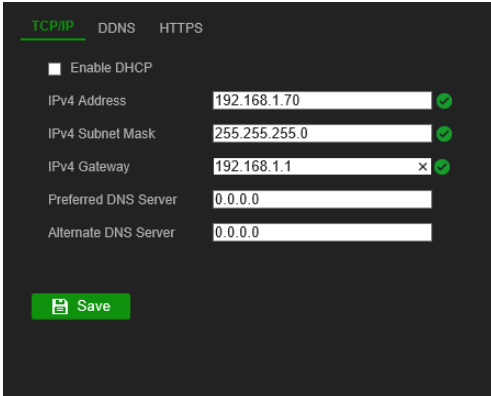

2. Introduza as definições pretendidas:

**Ativar DHCP:** DHCP (Protocolo de configuração dinâmica de máquina) é um protocolo para atribuir um endereço IP dinamicamente a um dispositivo, cada vez que este estabelece ligação a uma rede.

Selecione esta caixa de marcação se tiver um servidor DHCP em execução e pretender que o descodificador obtenha automaticamente um endereço IP e outras definições de rede a partir desse servidor. Normalmente, o servidor DHCP está disponível no seu router.

O valor predefinido é Desativado.

**Endereço IPv4:** Introduza o endereço do descodificador. Este é o endereço IP da LAN do descodificador. A predefinição é 192.168.1.70.

**Máscara de subrede IPv4:** Introduza a máscara de subrede da sua rede, para que o descodificador seja reconhecido na rede. A predefinição é 255.255.255.0.

**Gateway IPv4:** Introduza o endereço IP da gateway da sua rede, para que o descodificador seja reconhecido na rede. Normalmente, este é o endereço IP do seu router. Consulte o manual do utilizador do seu router ou contacte o seu ISP para obter as informações necessárias sobre a gateway. A predefinição é 192.168.1.1.

**Servidor DNS preferido:** Introduza o servidor de nome de domínio preferencial para utilização com o descodificador. Deve corresponder à informação do servidor DNS do seu router. Verifique a interface do browser do seu router ou contacte o seu ISP para obter essa informação.

**Servidor DNS alternativo:** Introduza o servidor de nome de domínio alternativo para utilização com o descodificador.

3. Clique em **Guardar** para guardar as definições.

## **Definições de DDNS**

Os servidores DDNS permitem estabelecer ligação ao seu descodificador utilizando um endereço dinâmico. É necessário registar o endereço dinâmico num serviço DNS. O menu de configuração DDNS permite ativar ou desativar o DDNS e configurá-lo, recorrendo a ezDDNS, No-IP ou DynDNS.

**Nota:** Alguns fornecedores de serviços bloqueiam a porta 554 de streaming RTSP predefinida usada para streaming de vídeo. Por isso, se não estiver a receber imagens de vídeo pela Internet, talvez seja necessário alterá-la para outro valor.

Existem três formas de configurar uma conta DDNS:

- **ezDDNS:** Serviço gratuito incluído no seu descodificador e totalmente gerido dentro da interface do descodificador. Serviço exclusivo para produtos TruVision.
- **DynDNS:** Serviço prestado por terceiros, em que os utilizadores necessitam de se candidatar a uma conta DynDNS no site Dyn.com.
- **No-IP:** Serviço prestado por terceiros, em que os utilizadores necessitam de se candidatar a uma conta No-IP no site no-ip.com.

**Cuidado:** Se utilizar os serviços DynDNS ou No-IP, o seu nome de utilizador e password da conta para estes serviços serão enviados em formato de texto simples quando configurar a ligação no descodificador.

#### **Para configurar as definições DDNS:**

1. Vá a **Configuração** > **Rede** > **DDNS**.

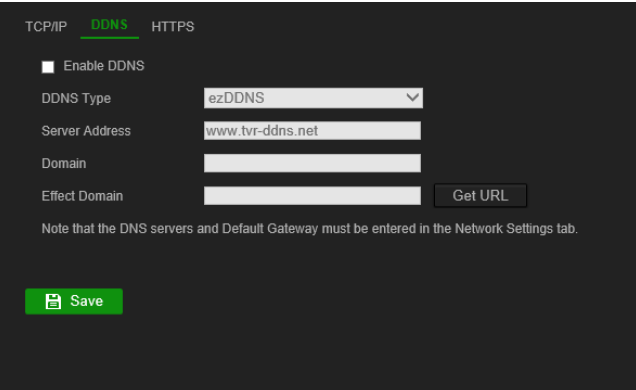

- 2. Selecione a caixa de marcação **Ativar DDNS** para ativar esta funcionalidade.
- 3. Selecione um dos tipos de DDNS indicados:

**ezDDNS:** Clique no botão Obter URL. É apresentado o endereço URL de acesso à unidade. Se não for especificado um nome do host, o DDNS atribui automaticamente um nome.

O número máximo de carateres para o campo do nome do host é 64. Este limite não inclui tvn-ddns.net. Um exemplo de um nome de host poderia ser max64chars.tvn-ddns.net.

 $\Omega U -$ 

**DynDNS:** Selecione DynDNS e introduza o endereço de servidor para DynDNS. No campo de nome de domínio do descodificador, introduza o nome de domínio obtido no site do DynDNS. A seguir, introduza o nome de utilizador e a password registados na rede DynDNS.

Por exemplo:

Endereço do servidor: members.dyndns.org

Domínio: mycompanydvr.dyndns.org

Nome de utilizador: myname

Password: mypassword

- ou -

**NO-IP:** Introduza o endereço do servidor (por exemplo, dynupdate.no-ip.com). No campo do nome do host, introduza o host obtido a partir do site NO-IP. Em seguida, introduza o nome de utilizador e a password registados na rede No-IP.

4. Solicite ao seu fornecedor de serviços de Internet o seu endereço de servidor DNS ou procure nas definições de interface do browser do seu router.

Vá a **Rede** e introduza os endereços de servidor DNS preferencial e alternativo, assim como o endereço gateway predefinido.

5. Clique em **Guardar** para guardar as definições.

## **Definições de HTTPS**

HTTPS (Hypertext Transfer Protocol Secure) é um protocolo seguro que fornece comunicação autenticada e encriptada. Este protocolo garante um canal privado seguro entre o descodificador e o PC.

Pode criar certificados de servidor auto-assinados, bem como solicitar certificados de servidor certificados para garantir a segurança da sua rede. Para empresas maiores, pode estar disponível um certificado corporativo com o departamento de informática.

**Nota:** Deve executar o Microsoft Internet Explorer como administrador.

#### **Para criar um certificado de servidor:**

1. Vá a **Configuração** > **Rede** > **HTTPS**.

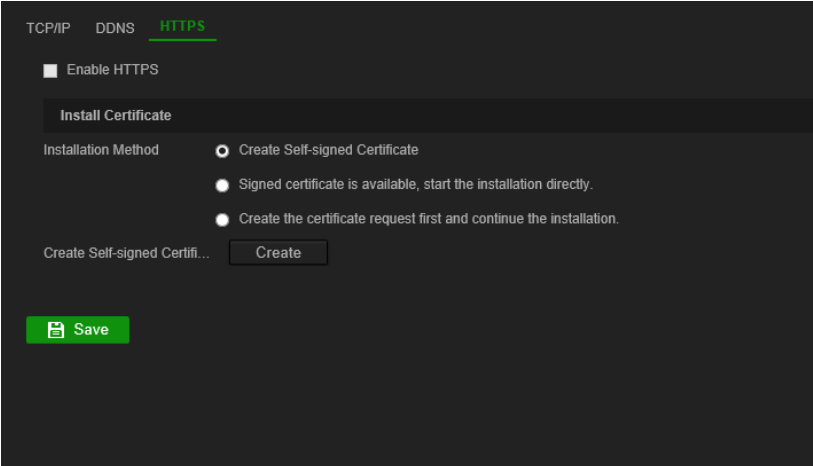

2. Assinale **Ativar HTTPS**.

**Nota:** Isso só funciona se introduziu o endereço no browser como HTTPS (como https://192.168.1.70)

- 3. Selecione o tipo de certificado que pretende:
	- **• Criar um certificado auto-assinado:**
		- a) Selecione **Criar certificado auto-assinado**.
		- b) Clique em **Criar**. Aparece a janela instantânea Criar.
		- c) Introduza o país, nome do host/endereço IP e dias de validade (existem mais parâmetros, mas não necessita de adicionar nada aos mesmos) e clique em **OK**.
		- d) É mostrado um ecrã com informações sobre o certificado. Clique em **Guardar**.
	- $-$  ou  $-$

#### **• Criar um pedido de certificado e continuar com a instalação do mesmo:**

- a) Selecione primeiro o pedido **Criar o certificado** e continue a instalação.
- b) Clique em **Criar** para criar o pedido de certificado e depois clique em **Download**. Clique em **Guardar** para guardar o certificado na pasta desejada e depois envie-o para uma autoridade de certificação de confiança para a assinatura.
- c) Quando receber o certificado assinado, carregue-o para o descodificador. Clique em **Browse** para localizar o ficheiro do certificado e, depois, clique em **Instalar**.

 $-$  ou  $-$ 

- **• Se já possui um certificado com certificação:**
	- a) Selecione **Está disponível um certificado assinado**, inicie diretamente a instalação.
	- b) Clique em **Browse** para localizar o ficheiro do certificado e, depois, clique em **Instalar**.
- 4. Clique em **Guardar** para guardar as definições.

## <span id="page-24-0"></span>**Configuração da descodificação**

Este menu contém definições que influenciam o comportamento do descodificador, como alternar automaticamente entre o stream principal e secundário, configurar canais transparentes, sincronizar saídas de vídeo e definir o que aparece nos monitores quando a descodificação para.

## **Configuração de stream**

A definição de configuração do stream permite que o descodificador alterne automaticamente entre o stream principal e o stream secundário quando o limite de recursos do descodificador é atingido.

#### **Para definir a configuração de stream:**

1. Vá a **Configuração** > **Configuração da descodificação** > **Configuração de stream**.

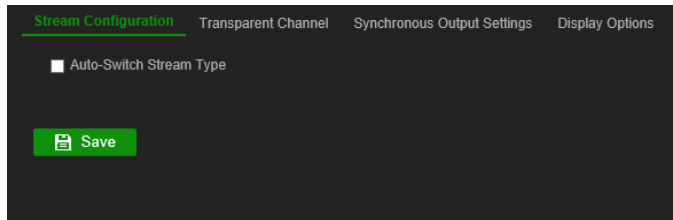

- 2. Selecione a caixa de seleção **Tipo de stream de comutação automática** para ativar a comutação automática entre o stream principal e o stream secundário
- 3. Clique em **Guardar** para guardar as definições.

### **Canal transparente**

O canal transparente precisa de ser configurado para permitir que os dados sejam transmitidos entre o codificador e o descodificador.

#### **Para configurar o canal transparente**

1. Vá a **Configuração** > **Configuração da descodificação** > **Canal transparente**.

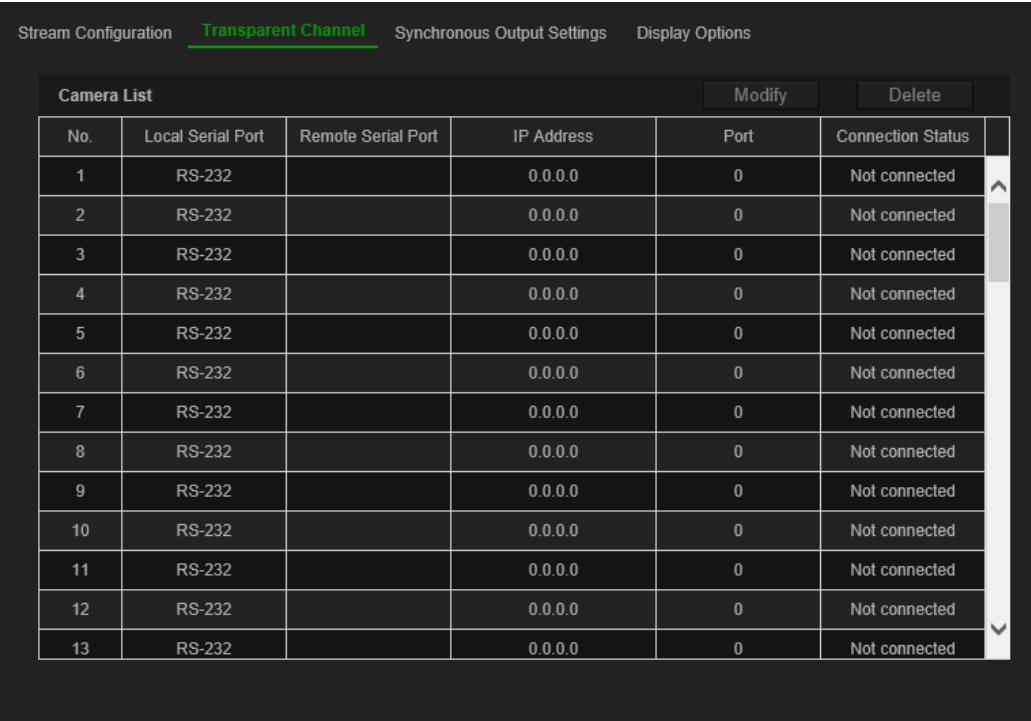

- 2. Selecione o canal transparente pretendido da lista a configurar.
- 3. Clique em **Modificar** para modificar os parâmetros do canal transparente selecionado.

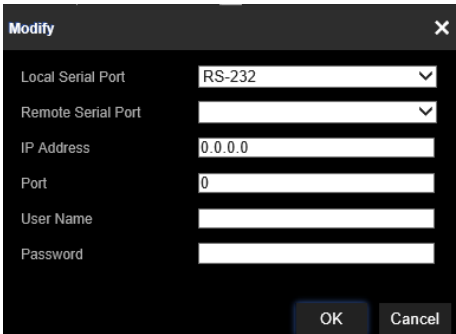

4. Em **Porta de série local** e **Porta de série remota** selecione RS-485 ou RS-232.

**Porta de série local:** A porta de série usada como o canal transparente pelo descodificador.

**Porta de série remota:** A porta de série usada como o canal transparente pelo dispositivo de codificação.

5. Clique em **Guardar** para guardar as definições.

## **Definições de saída sincronizada**

Use este menu para sincronizar todas as saídas de vídeo do descodificador.

#### **Para configurar Definições de saída sincronizada**

1. Vá a **Configuração** > **Configuração da descodificação** > **Definições de saída sincronizada**.

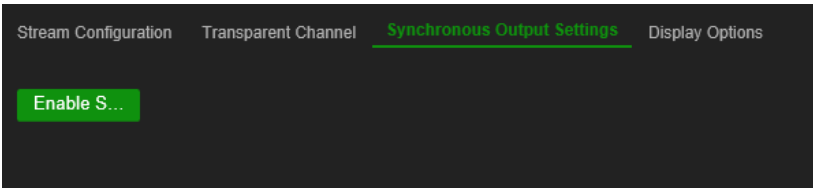

- 2. Clique em **Ativar Saída sincronizada** para ativar a sincronização de todas as saídas. Surge uma caixa de mensagem a informar que todas as saídas serão sincronizadas após o ecrã ficar momentaneamente preto.
- 3. Clique em **OK** para confirmar as definições.

## **Opções do visor**

Utilize o menu Opções de visualização para definir o que aparece nos monitores quando a descodificação para.

#### **Para configurar as opções de visualização:**

1. Vá a **Configuração** > **Configuração da descodificação** > **Opções de visualização**.

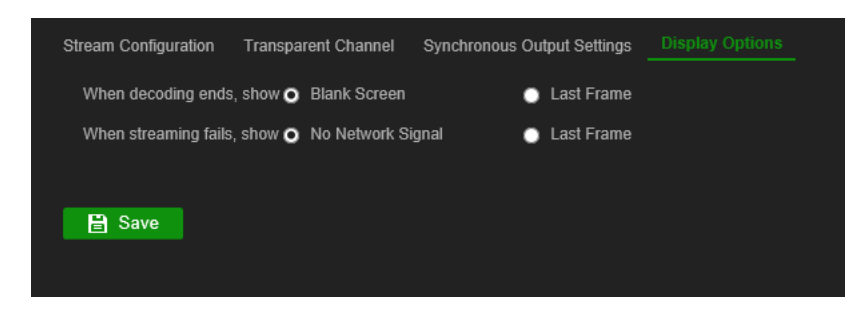

2. Selecione **Ecrã em branco** ou **Último fotograma** para ser exibido quando a descodificação terminar.

**Ecrã em branco:** Se selecionado, o ecrã fica em branco quando a descodificação termina.

**Último fotograma:** Se selecionado, o ecrã mostrará o último fotograma quando a descodificação terminar.

3. Selecione **Nenhum sinal de rede** ou **Último fotograma** para ser exibido quando o streaming falhar.

**Nenhum sinal de rede:** Se selecionado e o streaming falhar, o ecrã mostrará uma mensagem a informar que não existe sinal de rede.

**Último fotograma:** Se selecionado, o ecrã mostrará o último fotograma quando o streaming falhar.

4. Clique em **Guardar** para guardar as definições.

## <span id="page-27-0"></span>**Controlo de segurança**

Utilize o menu Controlo de segurança para ativar/desativar o SSH, HTTPS, a localização de rede e o tempo limite da página Web.

#### **Para configurar o Controlo de segurança:**

1. Vá a **Configuração** > **Configuração da descodificação** > **Controlo de segurança**.

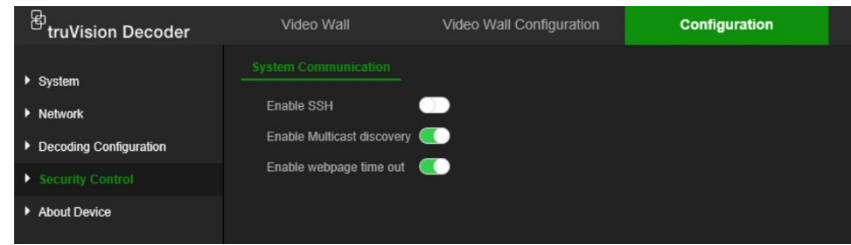

2. Faça as alterações necessárias às definições:

**SSH:** Pode ser ativado e desativado.

**Localização Multicast:** Ativar/desativar a localização multicast. Esta funcionalidade permite-lhe ativar/desativar a localização do descodificador na rede LAN pelo TruVision Device Manager.

**Tempo limite da página Web:** Ativar/desativar tempo limite da página Web. A ativação desta funcionalidade irá terminar automaticamente a sessão do utilizador após cinco minutos de inatividade.

## <span id="page-28-0"></span>**Configuração do "video wall"**

O descodificador pode ser usado com monitores HDMI, VGA e BNC em simultâneo, permitindo criar um "video wall". Um "video wall" permite que as imagens da câmara (mosaicos de vídeo) sejam exibidas em mais que um monitor.

Consulte [Figura](#page-14-0) 3 na página [11](#page-14-0) para uma descrição do "video wall".

## **Disposição do Video Wall**

É necessário definir a disposição do "video wall" dependendo da configuração física dos três monitores.

#### **Para configurar a disposição do "video wall":**

1. Vá a **Configuração do Video Wall**.

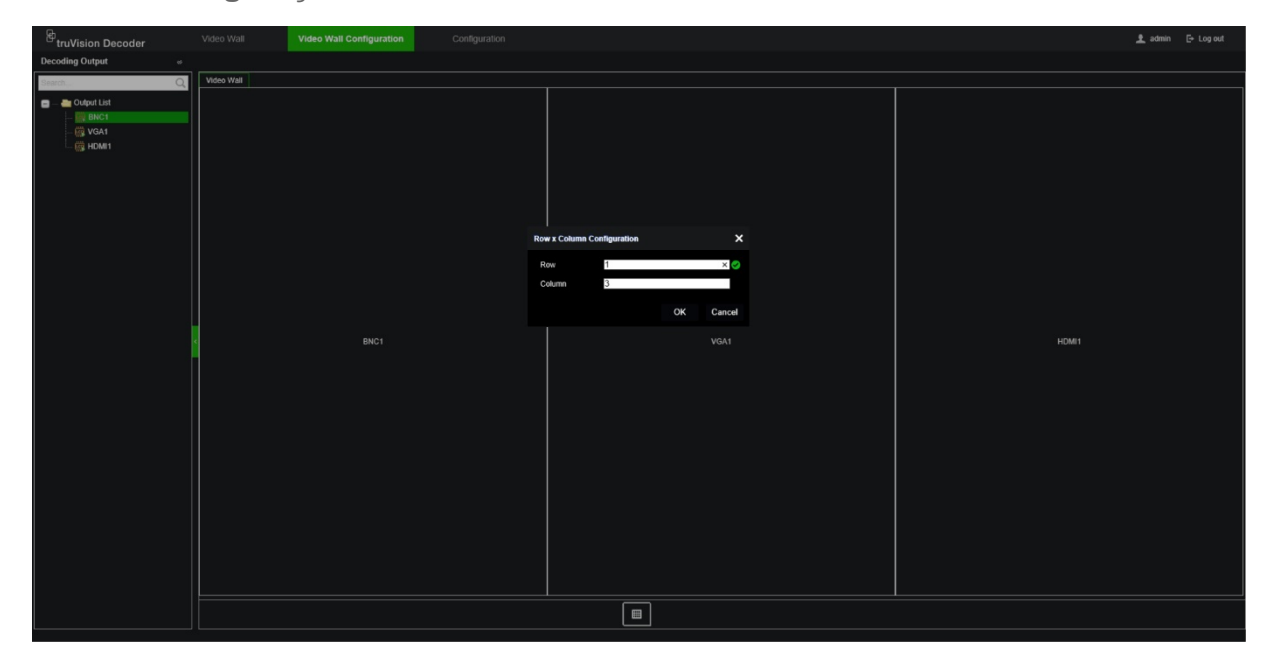

2. Clique no ícone de disposição **.** É apresentada a janela de configuração.

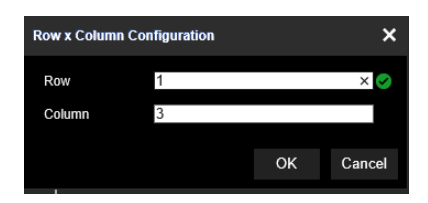

Introduza o número de monitores instalados horizontalmente (linha) e verticalmente (coluna). Clique em **OK**.

3. Atribua cada monitor a uma posição na disposição do "video wall".

Da árvore à esquerda do ecrã, arraste e solte o monitor selecionado na posição desejada do monitor.

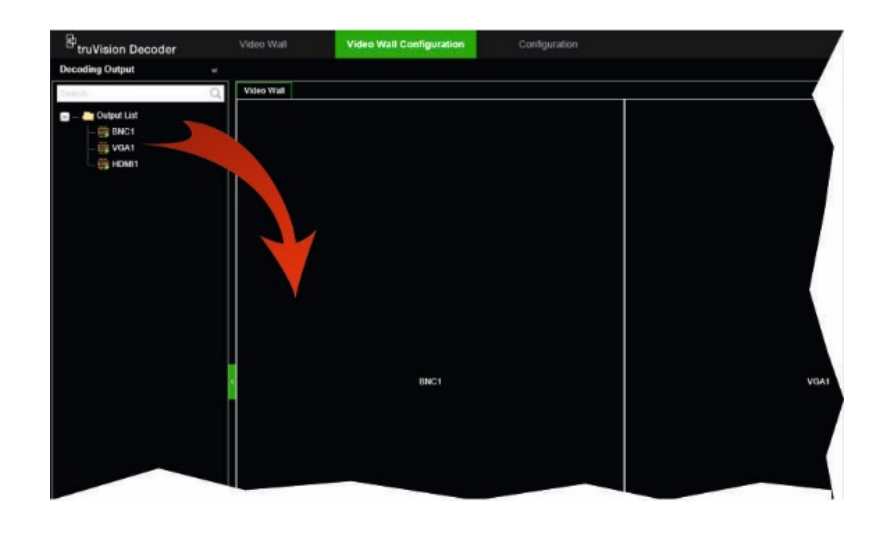

## **Resolução do monitor**

Deve definir a resolução de cada monitor.

**Nota:** O modo de configuração de saída não é usado nesta versão do descodificador.

### **Para configurar a resolução do monitor VGA:**

- 1. Vá a **Configuração** > **Configuração do Video Wall**.
- 2. Clique com o botão direito no monitor VGA e selecione **Configuração da resolução**.

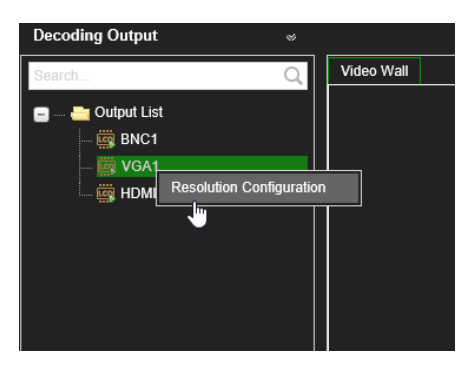

Selecione uma das seguintes resoluções VGA:

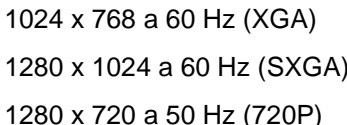

1920 x 1080 a 60 Hz (1080P) 1920 x 1080 a 50 Hz (1080P) 1690 x 1050 a 60 Hz (WSXGA)

### **Para configurar a resolução do monitor HDMI:**

- 1. Vá a **Configuração** > **Configuração do Video Wall**.
- 2. Clique com o botão direito no monitor HDMI e selecione **Configuração da resolução**.

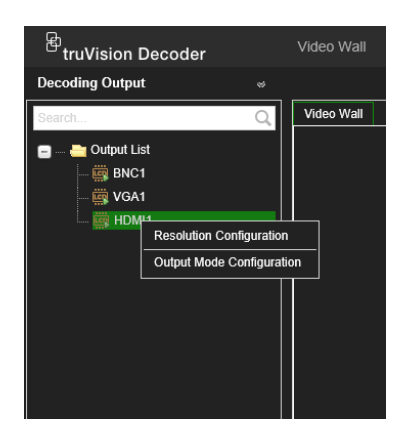

Selecione uma das seguintes resoluções HDMI:

1280 x 1024 a 60 Hz (SXGA) 1600 x 1200 a 60 Hz (UXGA) 1280 x 720 a 60Hz (720P) 3840 x 2160 a 30 Hz (4K) 1920 x 1080 a 60 Hz (1080P)

1024 x 768 a 60 Hz (XGA) 1920 x 1080 a 50 Hz (1080P) 1280 x 720 a 50 Hz (720P) 1690 x 1050 a 60 Hz (WSXGA)

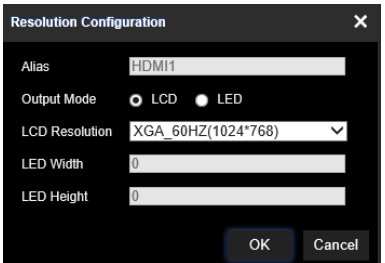

Se o monitor HDMI for um monitor de LED, selecione LED e a resolução e defina a largura e a altura.

#### **Para configurar a resolução do monitor BNC:**

- 1. Vá a **Configuração** > **Configuração do Video Wall**.
- 2. Clique com o botão direito no monitor BNC e selecione **Configuração da resolução**.

### **Adicionar, modificar ou eliminar streams de vídeo**

O descodificador não possui uma ferramenta de localização para localizar câmaras, codificadores ou gravadores na rede. É necessário inserir manualmente a informação do canal.

**Nota:** O descodificador pode descodificar simultaneamente até um máximo de 16 streams de vídeo.

#### **Para adicionar um stream ao descodificador:**

1. Vá a **Video Wall**. (Consulte [Figura](#page-14-0) 3 na página [11](#page-14-0) para ver um exemplo desta janela.)

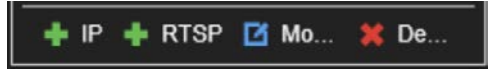

- 2. Clique em **+ IP** para adicionar uma câmara IP TruVision, uma câmara ONVIF, um canal codificador ou um canal gravador.
- 3. Clique em **+RTSP** para adicionar um stream RTSP de um dispositivo.

#### **Para adicionar uma câmara IP TruVision, câmara ONVIF ou canal codificador/ gravador:**

1. Clique em **tela janela Video Wall. É apresentada a janela** *Adicionar +IP:* 

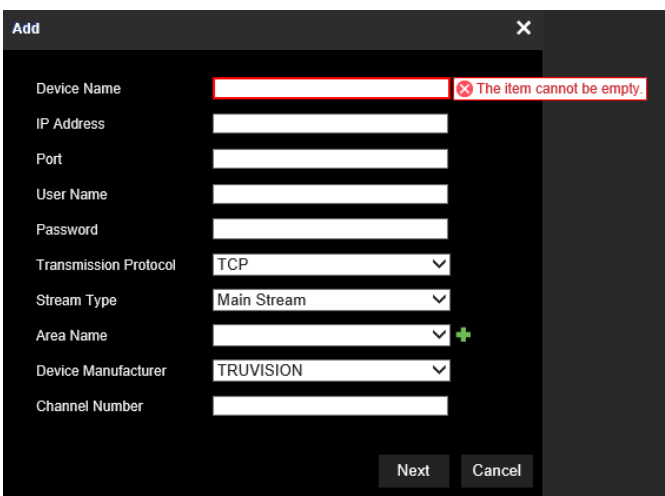

- 2. Introduza a informação para o dispositivo:
	- **Nome do dispositivo:** Introduza um nome com sentido para o stream. A caixa de texto não pode ser deixada em branco.
	- **Endereço IP:** Introduza o endereço IP para o dispositivo.
	- **Porta:** Introduza a porta de comando do dispositivo (predefinido: 8000); para dispositivos ONVIF, introduza a porta 80
	- **Nome de utilizador:** Introduza o nome de utilizador para aceder ao dispositivo.
	- **Password:** Introduza a password para aceder ao dispositivo.
	- **Protocolo de transmissão:** Selecione o protocolo de transmissão apropriado (TCP ou UDP).
	- **Tipo de stream:** Selecione o tipo de stream pretendido (stream principal, stream secundário ou terceiro stream (se disponível)).
	- **Nome da área:** Todos os dispositivos precisam de ser atribuídos a uma área. Uma área pode ser o grupo lógico ao qual este dispositivo pertence (por exemplo: um nome de site, um número de andar,…). Para criar uma Área, clique no botão **+**, introduza o nome da área e depois clique em **Guardar**.
	- **Fabricante do dispositivo:** Selecione TruVision ou ONVIF.
	- **Número de canal:** Introduza o número de canal mais alto do dispositivo.

Para uma câmara normal, o número do canal será 1.

**Quando utilizar um gravador híbrido com câmaras analógicas e câmaras IP**: Se adicionar um gravador híbrido, como o TVR 15HD, TVR 45HD ou TVR 46, que tem câmaras analógicas e câmaras IP ligadas, o número de canais inseridos neste campo não é o número de canal mais alto do gravador. Tem de inserir a soma do número total de câmaras analógicas que podem ser ligadas ao gravador e o número real de câmaras IP ligadas.

Por exemplo, esta é a janela para adicionar ao descodificador um gravador TVR 15HD de 16 canais com 12 câmaras analógicas e 4 câmaras IP. O número do canal a ser inserido é 20 (16 é o número máximo de câmaras analógicas que podem ser ligadas e mais 4 câmaras IP realmente ligadas):

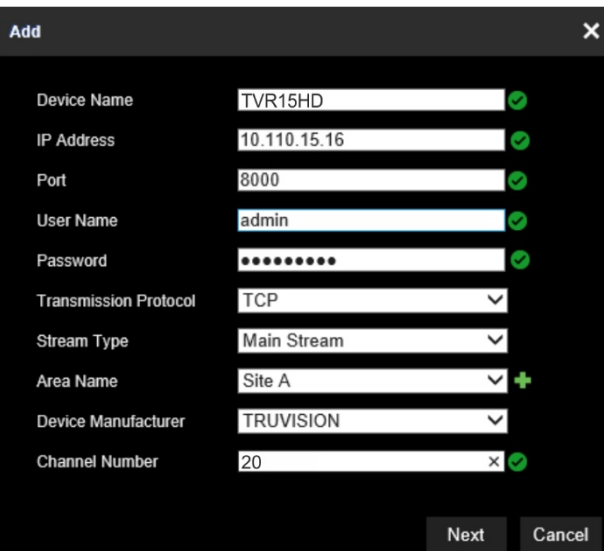

- 3. Clique em **Seguinte** para continuar.
- 4. É mostrada a janela de canais disponíveis do dispositivo. Selecione os números de canal que deseja adicionar ao descodificador e clique em **OK**.

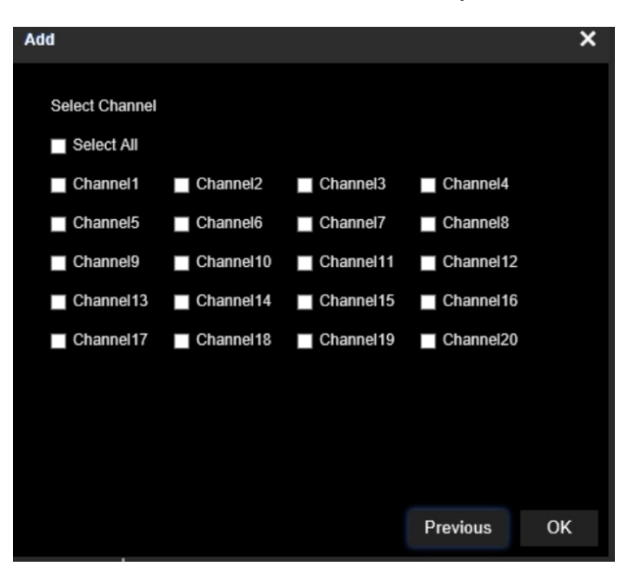

Os canais selecionados serão depois adicionados ao descodificador e ser mostrados na árvore.

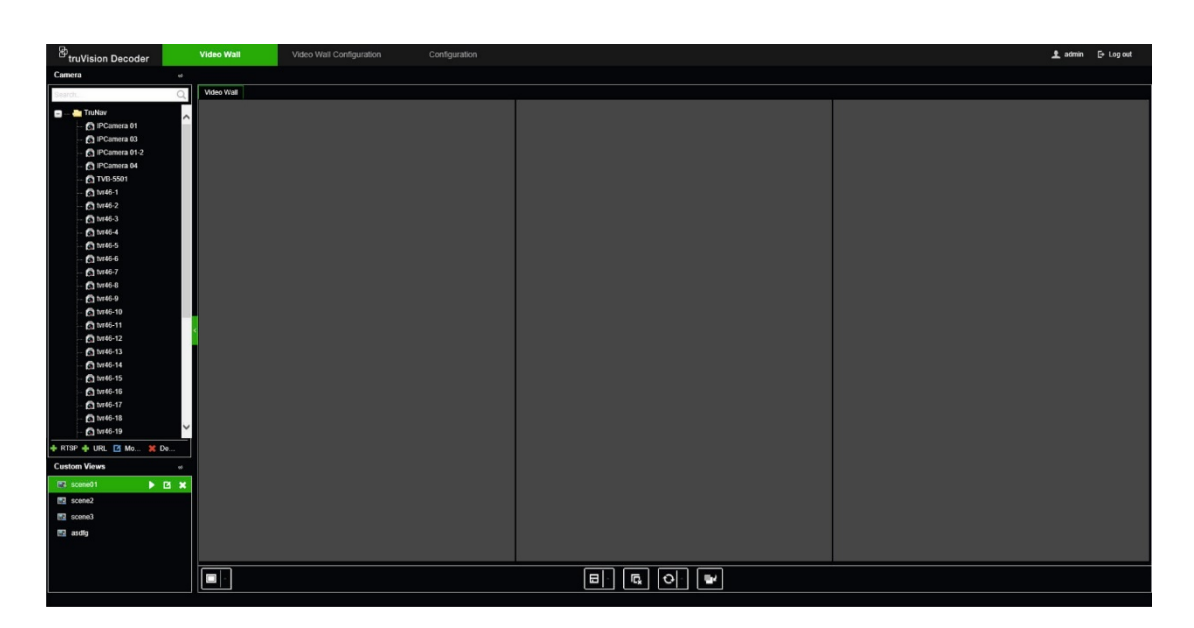

**Para modificar uma câmara IP TruVision, câmara ONVIF ou canal de codificador/ gravador:**

1. Clique em na página Web do Video Wall. É apresentada a janela *Modificar +IP*. Altere as informações desejadas e clique em **OK**.

#### **Para eliminar uma câmara IP TruVision, câmara ONVIF ou canal de codificador/ gravador:**

1. Clique em na página Web do Video Wall. É apresentada a janela *Eliminar +IP*. Confirme que deseja eliminar o stream e clique em **OK**.

#### **Para adicionar um stream RTSP:**

- 1. Clique em **+RTSP** na página Web do Video Wall.
- 2. Introduza a informação para o stream
	- **Nome do dispositivo:** Use um nome com sentido para o stream
	- **URL:** Introduza o stream URL RTSP válido para o dispositivo, incluindo o nome de utilizador e password
	- **Nome da área:** Selecione um nome de área na lista suspensa ou crie um novo nome de área (veja acima)

Verifique a documentação do dispositivo para obter o URL RTSP correto.

## **Usar o descodificador**

Depois de configurar os dispositivos/streams nos monitores (consulte ["Configuração do](#page-28-0)  ["video wall""](#page-28-0) na página [25\)](#page-28-0), pode ajustar onde e como os mosaicos de vídeo aparecem no ecrã.

### **Adicionar streams do dispositivo nos monitores**

Pode adicionar facilmente streams do dispositivo aos monitores.

#### **Para adicionar streams do dispositivo aos monitores:**

- 1. Vá a **Video Wall**.
- 2. Arraste e solte um dispositivo da árvore no monitor desejado. Por predefinição, o stream será exibido no modo de ecrã inteiro.

**Nota**: Não pode adicionar mais de três streams no modo de ecrã inteiro a um monitor. Se necessário, redimensione o mosaico de transmissão em stream para poder adicionar mais streams.

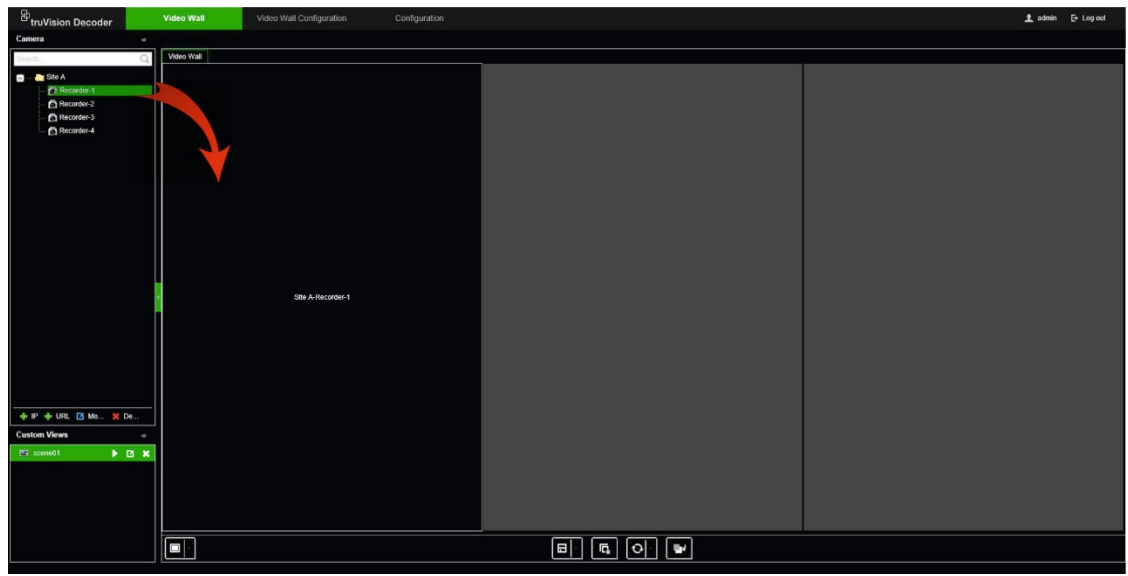

**Nota:** As imagens de vídeo não podem ser vistas na janela do descodificador. Apenas irá aparecer o nome do stream.

3. Ajuste o tamanho do mosaico de stream conforme necessário. Consulte a próxima secção para obter instruções.

## **Ajustar o tamanho de um mosaico de stream**

Quando faz clique num stream, o mosaico de vídeo selecionado é enquadrado por um retângulo vermelho. Pode alterar o tamanho do retângulo pressionando o botão esquerdo do rato no retângulo e arrastando o rato até o mosaico atingir o tamanho desejado (consulte [Figura](#page-35-0) 6 na página [32\)](#page-35-0).

<span id="page-35-0"></span>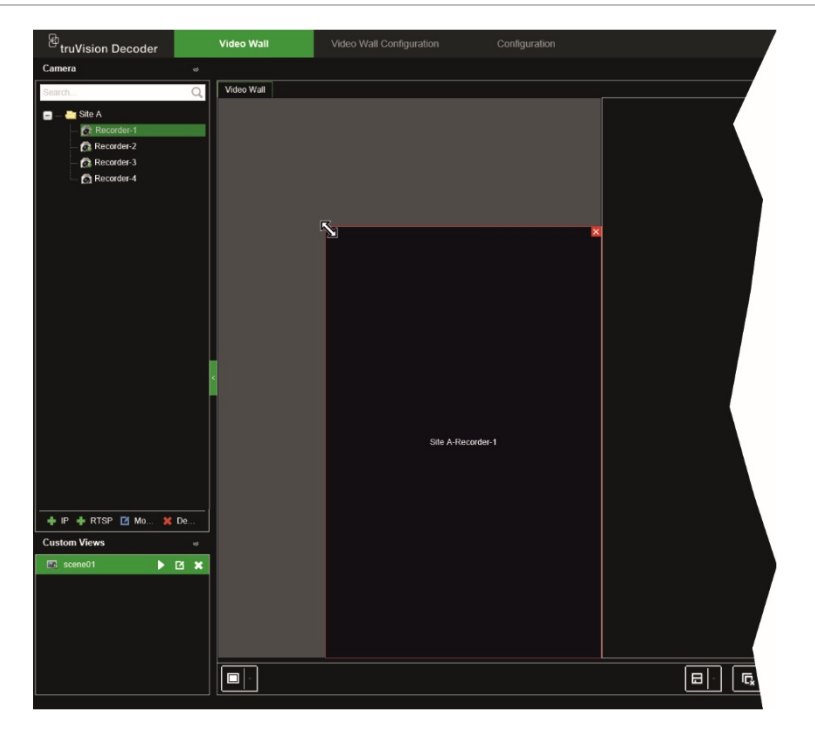

Uma das funcionalidades do "video wall" é que pode mostrar um stream distribuído por diferentes monitores. Para fazer isso, expanda o tamanho do retângulo sobre os dois monitores (consulte [Figura](#page-35-1) 7 abaixo).

<span id="page-35-1"></span>**Figura 7: Expandir um mosaico de vídeo sobre dois monitores**

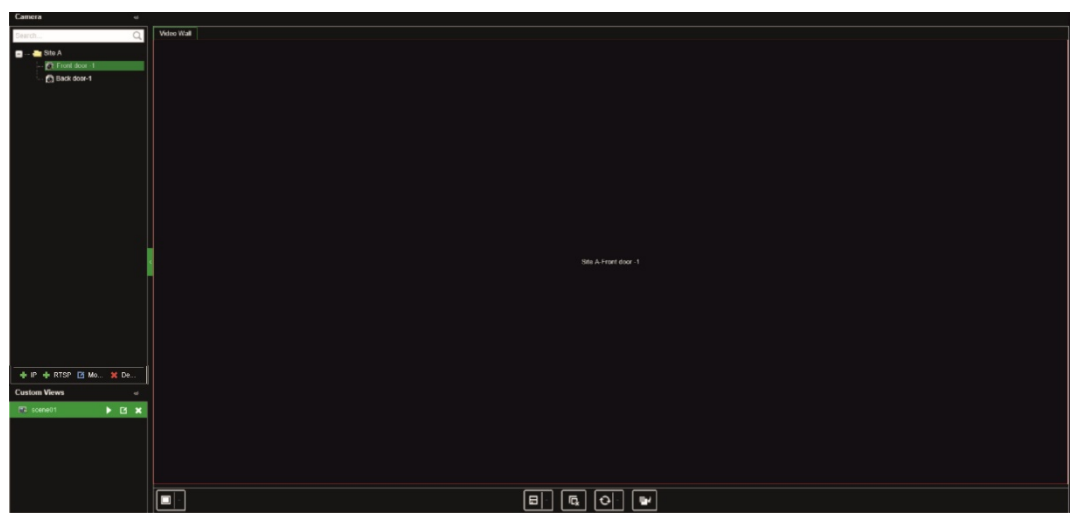

## **Selecione uma disposição predefinida**

Existem algumas disposições predefinidas disponíveis que pode selecionar para cada monitor. Estão disponíveis as seguintes disposições:

> $1+7$ • 3x3

- Ecrã total
- 1x2
	- 2x2 • 3x4
- $1+5$ 4x4

#### **Para selecionar uma disposição predefinida:**

- 1. Vá a **Video Wall**.
- 2. Adicione um stream a um monitor. Por predefinição, o stream será exibido no modo de ecrã inteiro.
- 3. Selecione o stream para ver o retângulo vermelho.
- 4. Clique no botão de ecrã dividido **e seleccione a disposição desejada.**

**Nota:** O número máximo de streams que podem ser exibidos em simultâneo em todos os monitores é de 16.

5. Depois de selecionada a disposição, pode atribuir streams a cada mosaico de vídeo na disposição.

## **Posicione livremente um mosaico de vídeo**

O descodificador permite posicionar livremente um mosaico de vídeo em qualquer lugar num outro ecrã do monitor. Isto pode ser útil se, por exemplo, tiver dois monitores localizados longe um do outro. Esta funcionalidade do descodificador permite arrastar um ou mais mosaicos de vídeo de um monitor para o outro monitor, para que possa observar facilmente o mosaico de roaming selecionado no outro monitor. Consulte [Figura](#page-36-0) 8 abaixo para ver um exemplo do resultado.

**Nota:** A funcionalidade de mosaico de roaming não está disponível para monitores BNC. Só pode ser usado com os monitores HDMI e VGA.

#### <span id="page-36-0"></span>**Figura 8: Exemplo do uso da funcionalidade de mosaico de roaming**

Dois monitores (HDMI e VGA) localizados afastados um do outro. Um ecrã pode ser um ecrã dividido, com múltiplas visualizações.

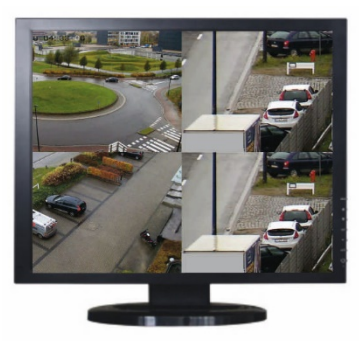

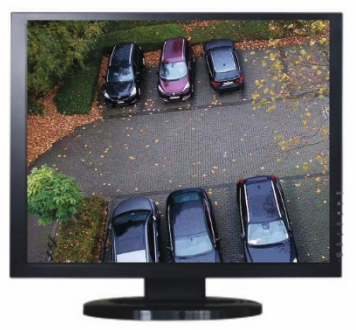

No descodificador, arraste e solte um mosaico de vídeo de um monitor para o outro monitor. O resultado ficará assim nos monitores:

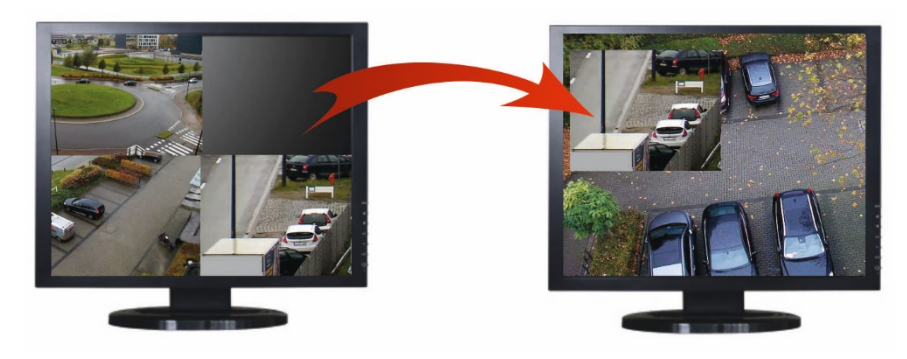

#### **Para configurar um mosaico de roaming:**

- 1. Vá a **Video Wall**.
- 2. Se ainda não fez isso, configure a disposição do "video wall" e adicione os dispositivos, como streams de câmara ou gravador. Defina a disposição de ecrã dividido do monitor de vídeo selecionado.
- 3. Arraste o mosaico desejado de uma das janelas do monitor e coloque-o em qualquer lugar numa janela do monitor.

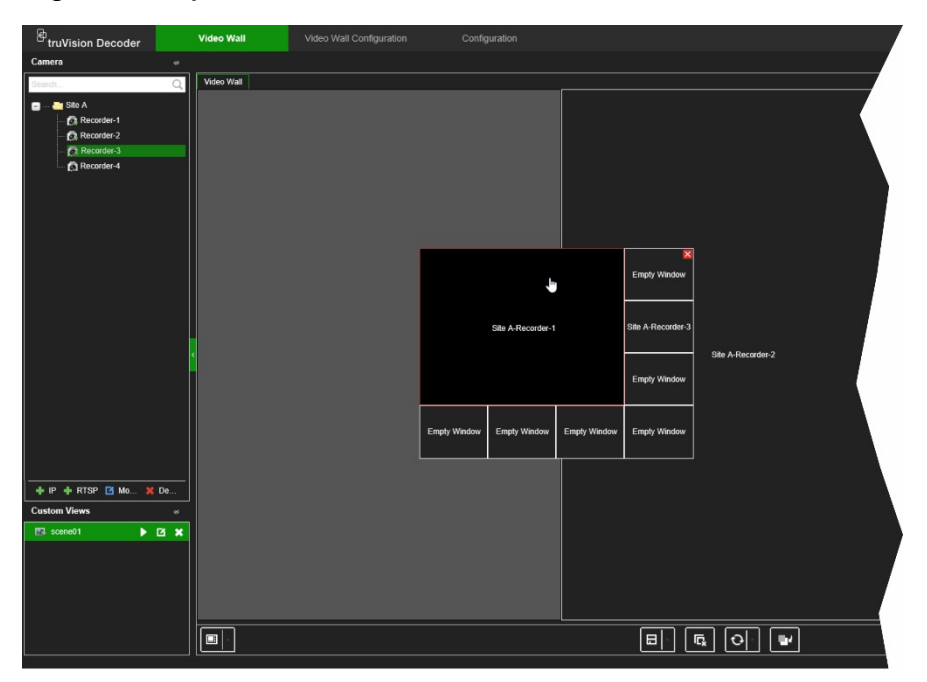

**Nota:** Por predefinição, o mosaico de roaming está no topo dos outros mosaicos. Para colocá-lo por baixo, clique no botão "Enviar para a camada de trás".

4. Clique duas vezes no mosaico de roaming para ampliar ou reduzir o mosaico.

## **Configurar cenas**

Uma Cena é uma exibição personalizada do descodificador. Esta funcionalidade permite-lhe armazenar disposições predefinidas com streams, para que seja fácil recuperá-las quando necessário. O tipo de saída não é armazenado ao armazenar uma cena.

Por predefinição, Cena1 está sempre disponível e não pode ser eliminada. Quando usar o descodificador pela primeira vez, a Cena 1 está vazia. Ainda não existem streams atribuídos à mesma.

#### **Exemplo:**

Foram atribuídos streams aos monitores (neste exemplo, uma disposição de ecrã dividido no monitor esquerdo e dois streams de gravador de ecrã total nos outros monitores). Consulte [Figura](#page-38-0) 9 na página [35.](#page-38-0)

<span id="page-38-0"></span>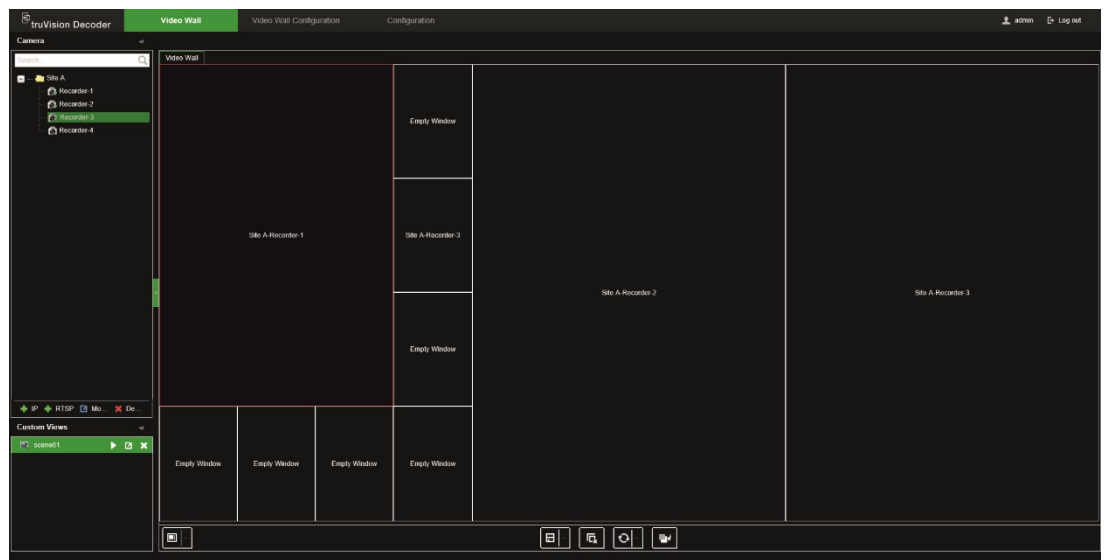

#### **Para guardar uma cena:**

- 1. Vá a **Video Wall**.
- 2. Para guardar esta disposição como uma cena, clique no botão **Guardar/Guardar como**.

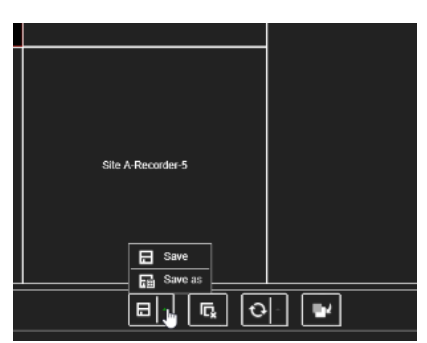

3. Introduza o nome da cena a ser guardada e clique em **OK**.

A disposição com streams é então guardada como uma cena:

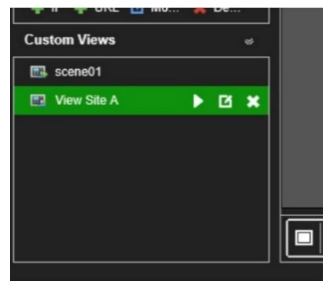

#### **Para reproduzir, mudar o nome ou eliminar uma cena:**

- 1. Vá a **Video Wall**.
- 2. Para reproduzir uma cena predefinida, clique no botão de reprodução para a cena desejada.
- 3. Para mudar o nome de uma cena predefinida, clique no botão para mudar o nome **Z** para a cena desejada e digite o novo nome.
- 4. Para eliminar uma cena predefinida, clique no botão de eliminação para a cena desejada.

## **Gerir a descodificação de um mosaico de vídeo**

Clique com o botão direito num mosaico de stream para mostrar os comandos disponíveis para esse mosaico. A lista de opções apresentada depende do dispositivo selecionado. As opções disponíveis são:

- **Parar a descodificação:** Iniciar/parar a descodificação.
- **Mostrar o estado da descodificação:** Mostrar as informações de descodificação para o stream selecionado.

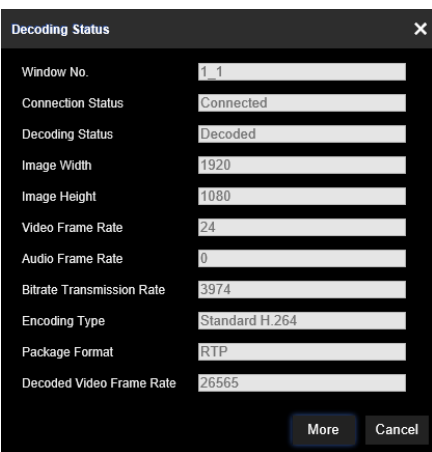

Quando faz clique em **Mais**, será aberta uma página Web em separado e poderá ver o estado de descodificação de todos os streams.

- Ligar/desligar o áudio do stream
- **Atraso na descodificação:** Use esta função para priorizar a qualidade ou a fluência do stream. Selecione uma das opções a partir da lista pendente:

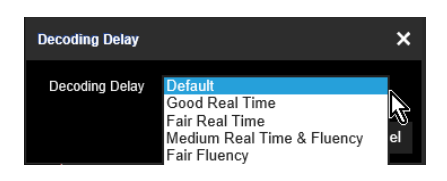

• **Ativar informações inteligentes:** Com esta função pode mostrar as informações de VCA para uma câmara IP no stream.

### **Configurar uma sequência de streams num mosaico**

Pode configurar uma sequência de streams no monitor.

#### **Para configurar uma sequência:**

- 1. Vá a **Video Wall**.
- 2. Selecione um mosaico no monitor (o retângulo vermelho será visto em volta do mosaico).
- 3. Clique com o botão direito no nome da área na árvore de dispositivos e selecione **Iniciar a comutação automática**.
- 4. Configure o tempo de espera.
- 5. A sequência começará em todas as câmaras da área.
- 6. Um pequeno ícone no mosaico de vídeo selecionado na página Web mostra que a sequência está a ser executada no monitor.

É uma limitação conhecida que o estado real da sequência não será exibido na página Web.

## **Anexo: Dispositivos suportados**

### **Câmaras**

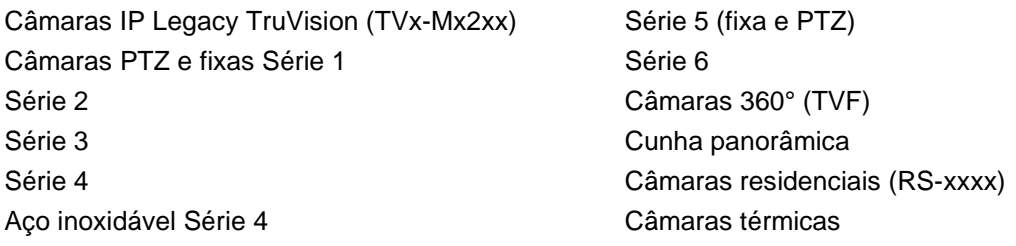

#### **Codificadores**

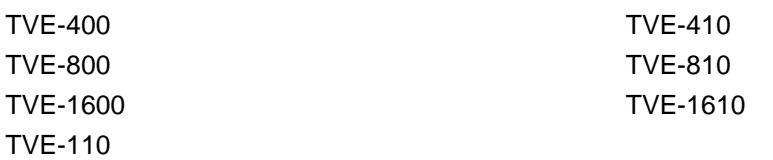

#### **Gravadores**

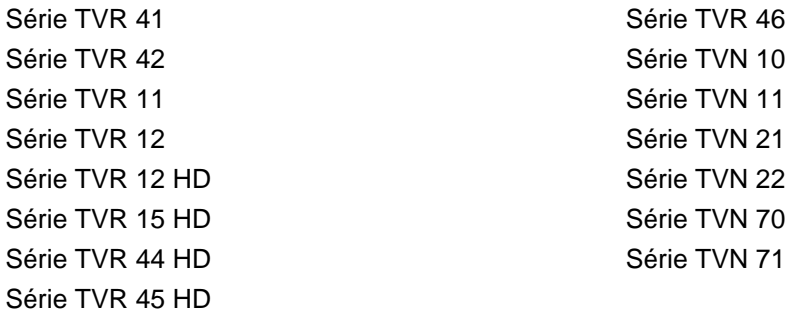